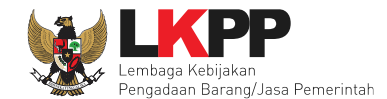

# **4.2 Membuat Dokumen Kontrak**

Syarat PPK dapat membuat e-kontrak adalah:

- 1. Sudah masuk tahapan SPPBJ atau sudah melewati tahapan Upload Dokumen Penawaran untuk Tender Cepat
- 2. Pokja Pemilihan sudah menetapkan dan mengumumkan pemenang
- 3. Seluruh sanggah sudah dijawab oleh pokja pemilihan

Pilih *button* 'e-Kontrak' pada nama tender yang akan dibuat dokumen kontrak.

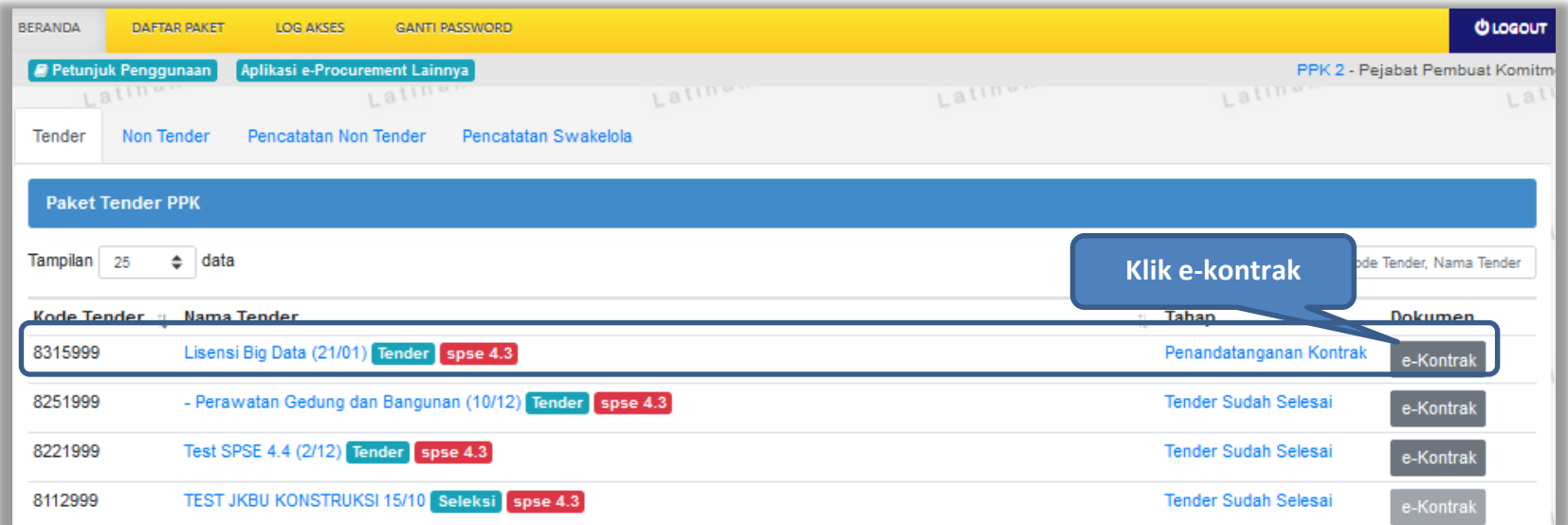

**Gambar 59.** *Halaman beranda PPK*

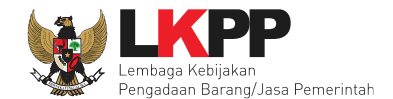

# **4.2.1 Surat Penunjukan Penyedia Barang dan Jasa**

Pilih Buat SPPBJ dalam e-kontrak. Dokumen yang telah dicetak dan ditandatangani kemudian di-*scan* untuk selanjutnya di-*upload* kembali ke sistem

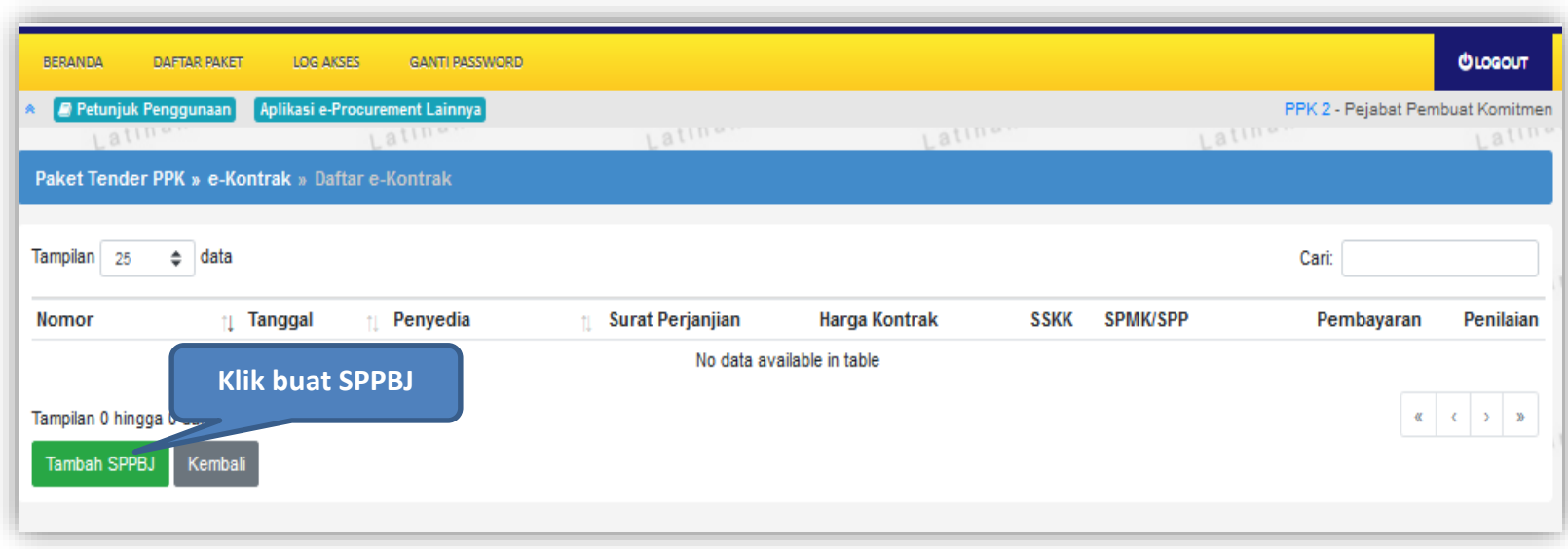

**Gambar 60.** *Halaman SPPBJ e-kontrak PPK*

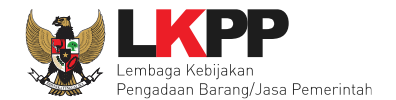

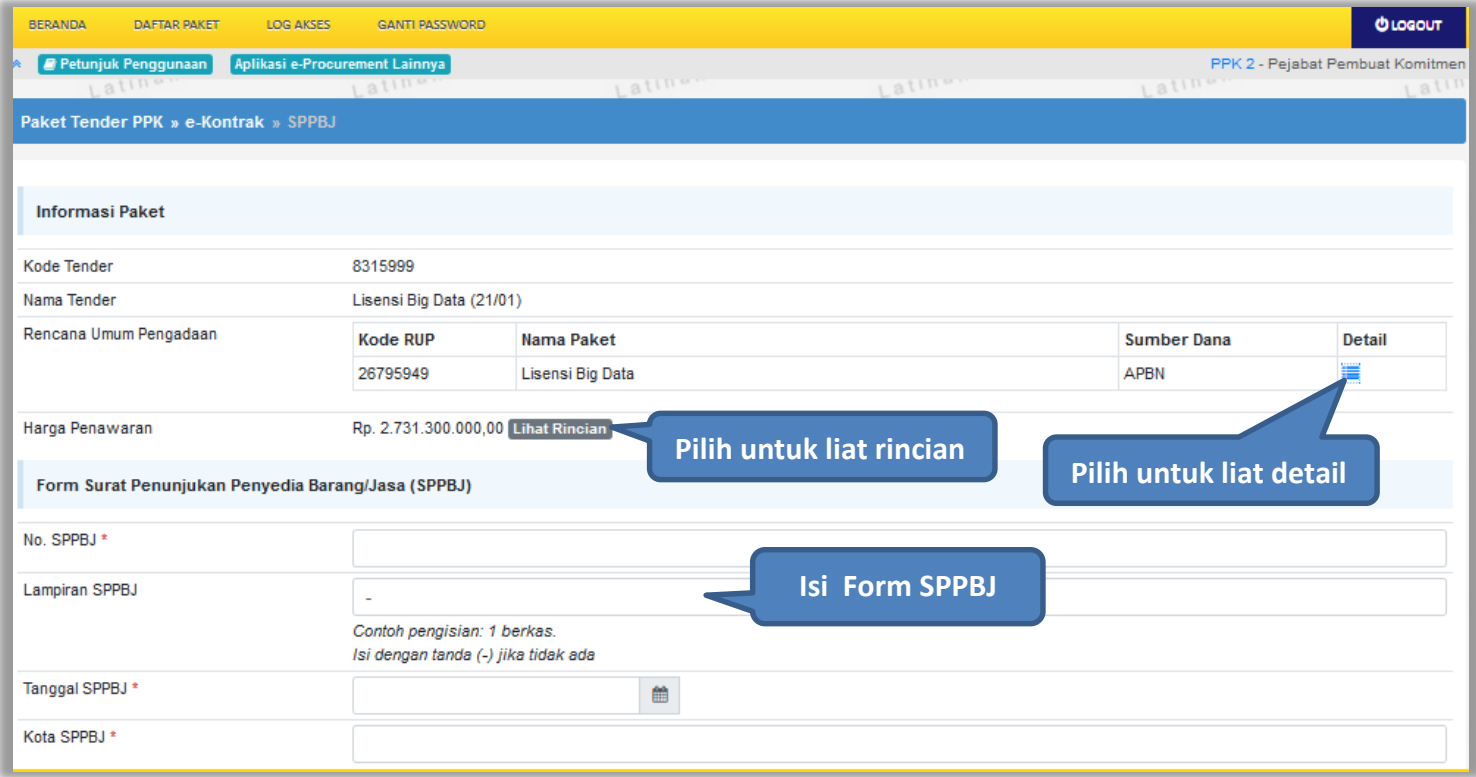

**Gambar 61***. Halaman SPPBJ e-Tendering(1)*

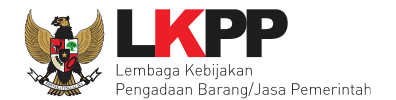

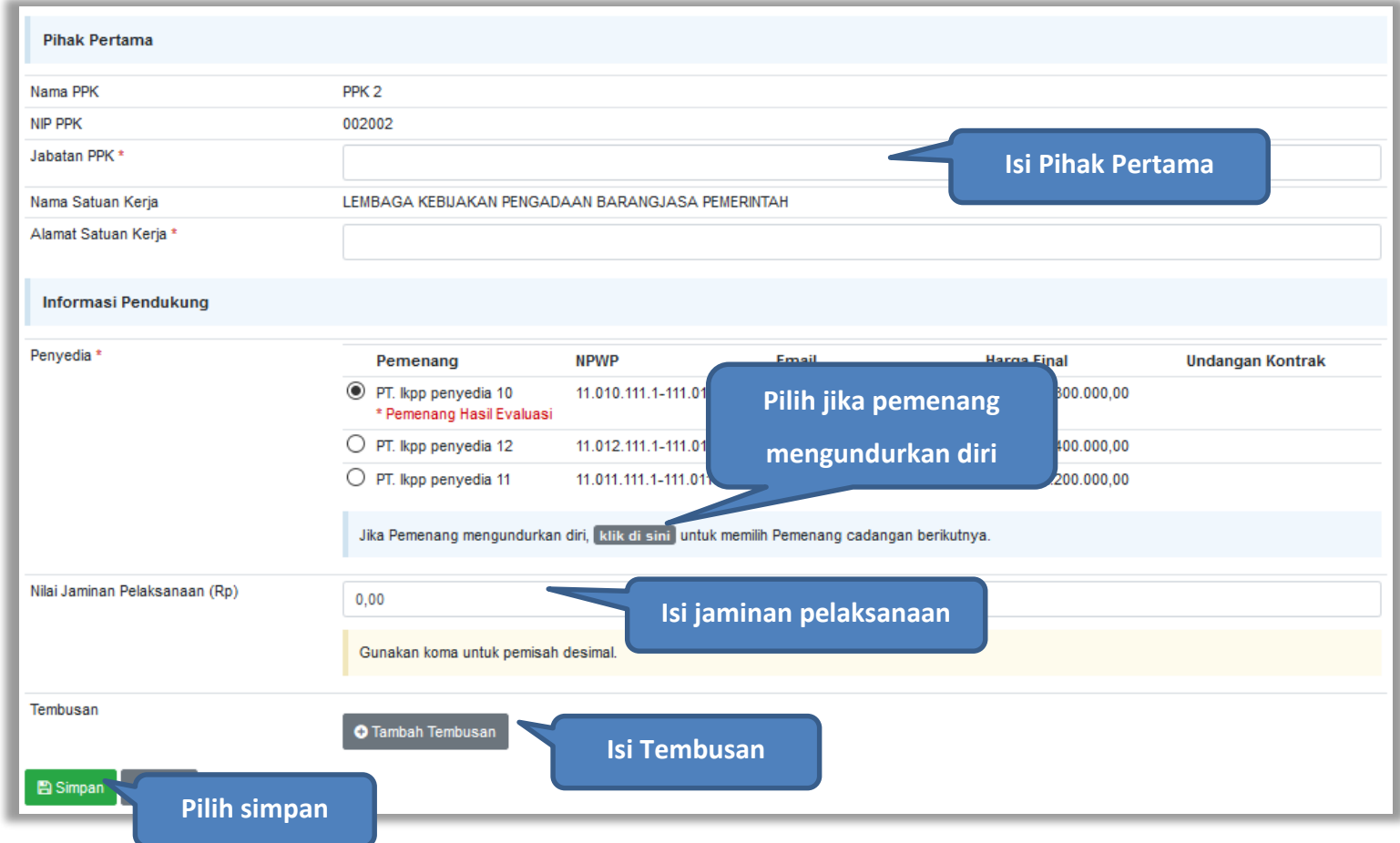

**Gambar 62.** *Halaman SPPBJ e-Tendering (2)*

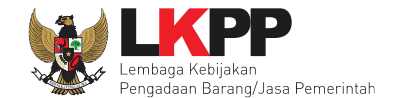

Jika SPPBJ sudah berhasil disimpan, maka akan muncul *button* 'Kirim' yang digunakan untuk mengirimkan undangan berkontrak kepada penyedia yang terpilih

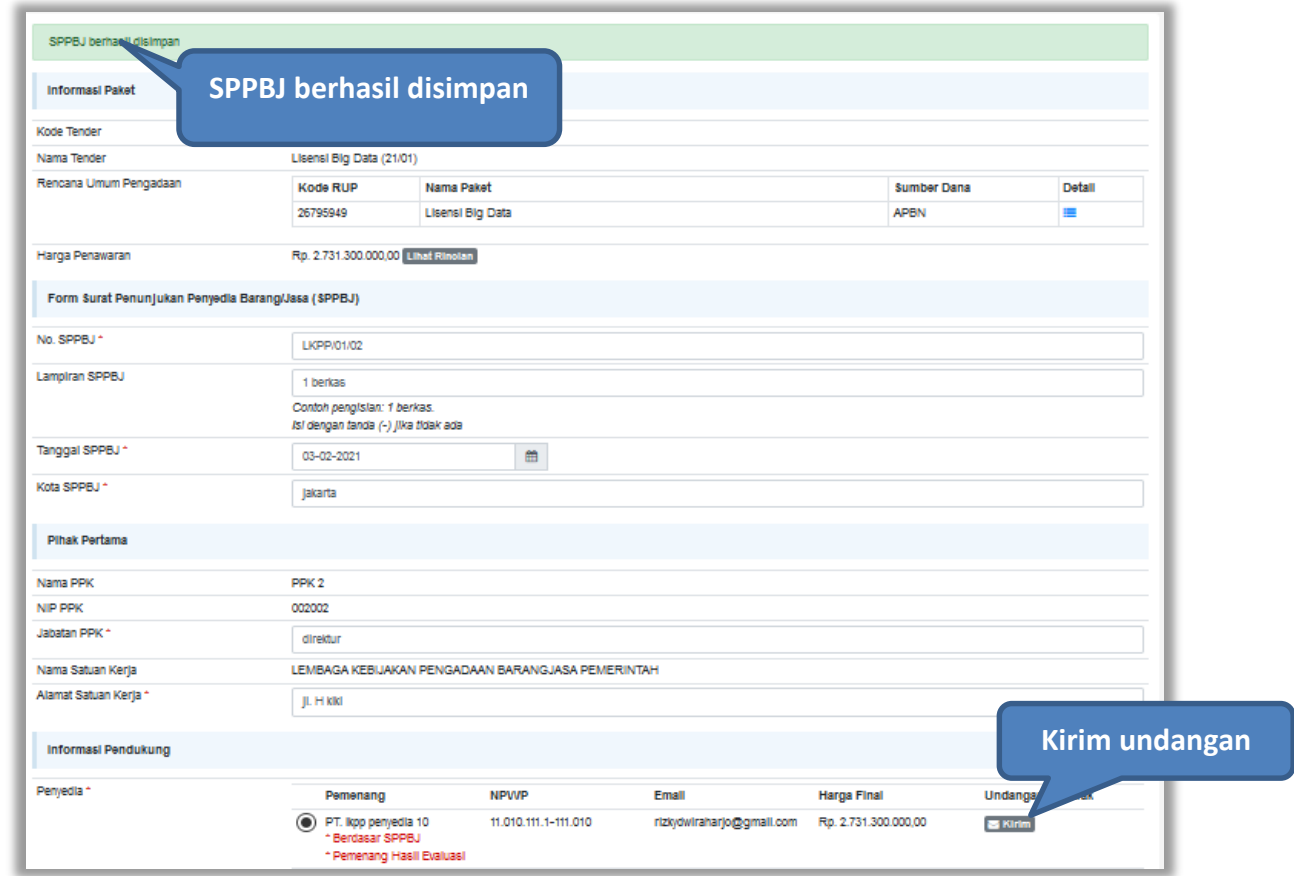

**Gambar 63.** *Halaman SPPBJ e-Tendering(2)*

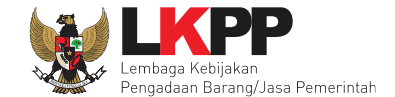

Isi informasi undangan berkontrak untuk penyedia, kemudian klik *button* 'Kirim'.

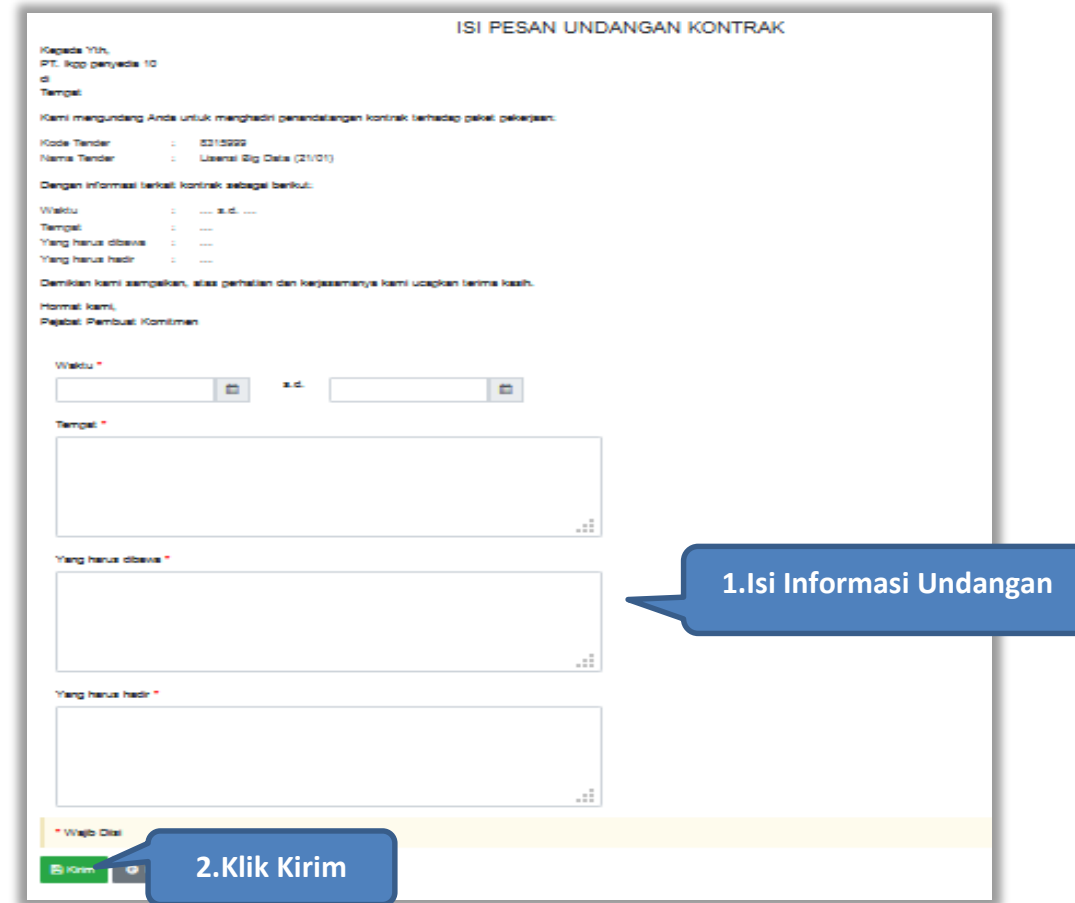

**Gambar 64.** *Kirim undangan berkontrak kepada penyedia*

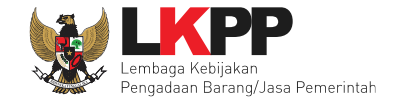

Jika terjadi *reverse auction*, maka harga rincian HPS akan berubah mengikuti harga *reverse auction.*

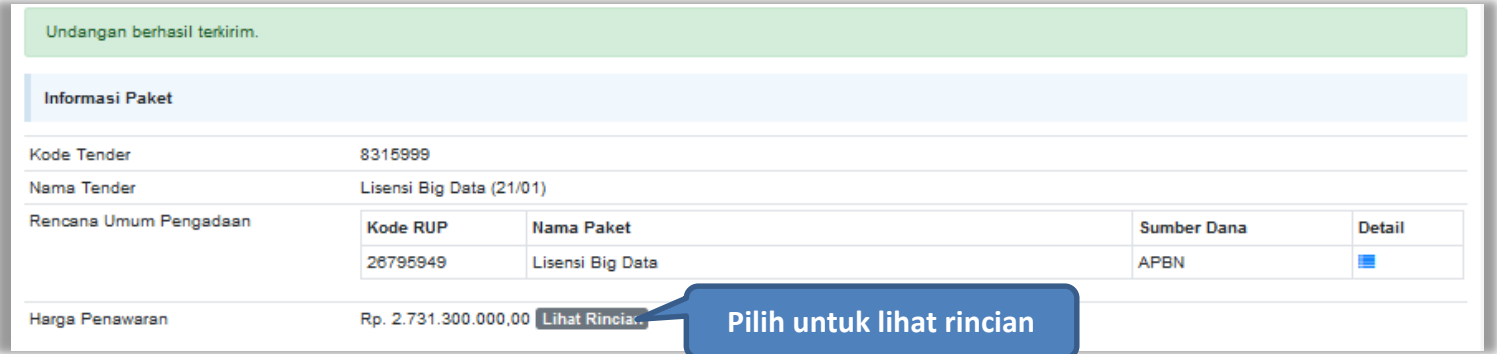

**Gambar 65.** *Halaman SPPBJ*

|                | Jenis Barang/Jasa | Satuan | Vol    | Harga/Biaya  | Pajak (%) | Total          | Keterangan |  |  |  |  |
|----------------|-------------------|--------|--------|--------------|-----------|----------------|------------|--|--|--|--|
| 1              | <b>BIG DATA 1</b> |        | 1,00   | 0.00         | 0.00      | 0,00           |            |  |  |  |  |
| $\overline{2}$ | paket A           | pcs    | 100,00 | 8.900.000.00 | 10.00     | 979.000.000.00 |            |  |  |  |  |
| 3              | paket B           | pcs    | 90.00  | 7.800.000.00 | 10,00     | 772.200.000.00 |            |  |  |  |  |
| 4              | <b>BIG DATA 2</b> |        | 1,00   | 0.00         | 0,00      | 0,00           |            |  |  |  |  |
| 5              | paket C           | pcs    | 90,00  | 9.900.000,00 | 10,00     | 980.100.000,00 |            |  |  |  |  |

**Gambar 66.** *Halaman Rincian Harga*

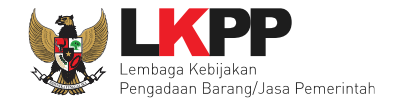

Selanjutnya, cetak dokumen SPPBJ dan kirim pengumuman kepada penyedia.

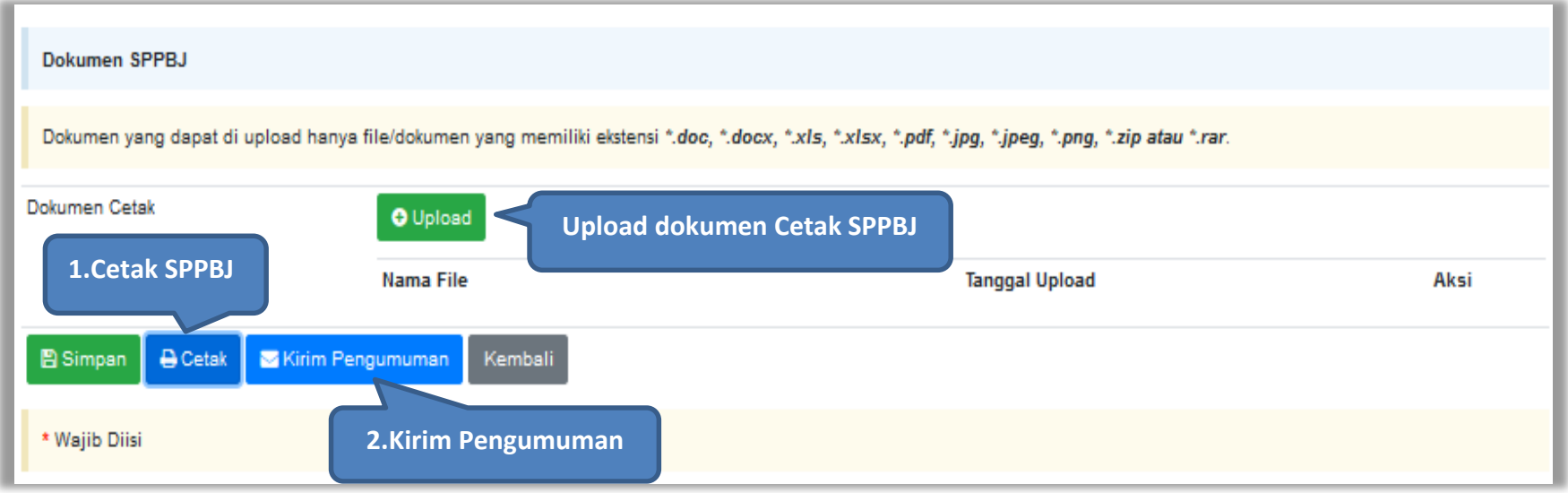

**Gambar 67.** *Halaman SPPBJ e-Tendering(3)*

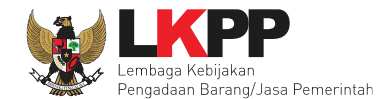

# **4.2.1.1 Kirim Ulang Undangan Kontrak**

PPK dapat mengirim ulang undangan kontrak kepada penyedia jika ada kesalahan atau perubahan dengan cara pilih 'kirim ulang'.

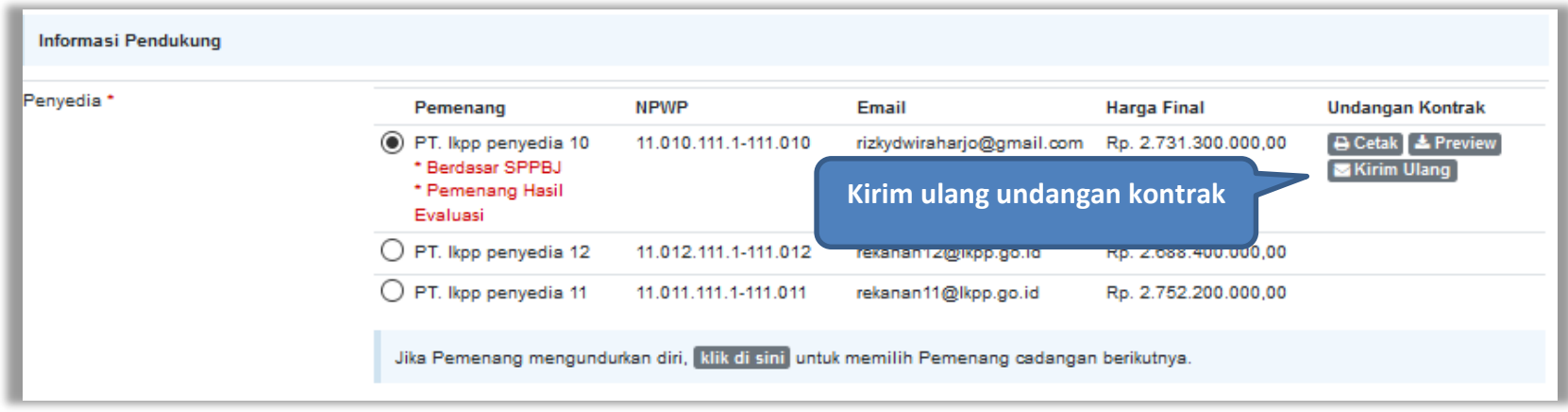

**Gambar 68.** *Kirim Ulang Undangan Kontrak*

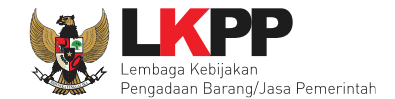

 $\blacksquare$  $\blacksquare$ Waktu \* s.d. Tempat\* **1.Isi Informasi Undangan** Yang Harus Dibawa\* Yang Harus Hadir\* **2.Klik Kirim** $B$  Kirim **G** Kembali

Isi informasi undangan berkontrak ulang untuk penyedia, kemudian klik *button* 'Kirim'.

**Gambar 69.** *Kirim undangan berkontrak kepada penyedia*

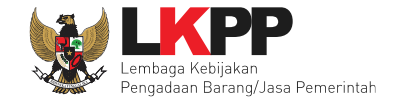

Berikut adalah contoh hasil cetak dokumen SPPBJ dalam bentuk PDF. Jika terjadi *reverse auction*, maka akan terlihat nilai *reverse auction*.

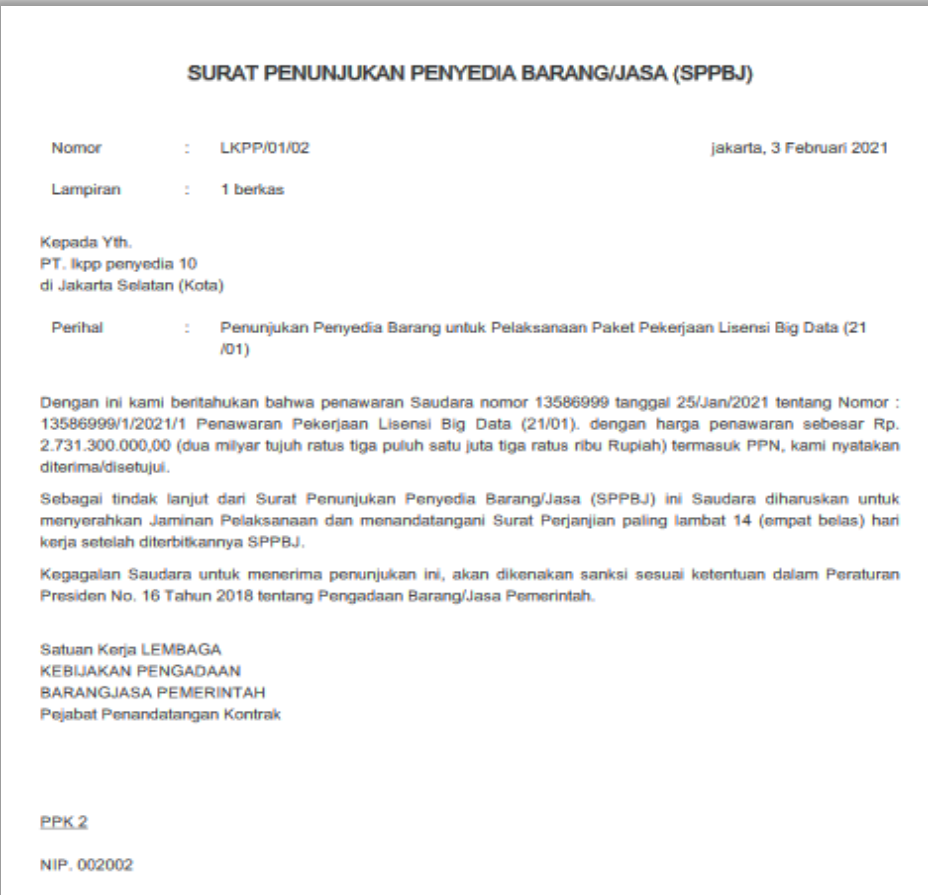

**Gambar 70***. Halaman SPPBJ PDF*

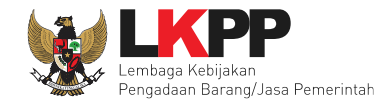

# **4.2.2 Kontrak**

Pilih *button* kontrak pada e-kontrak, *input* semua data dalam surat kontrak kemudian klik simpan dan mencetaknya.

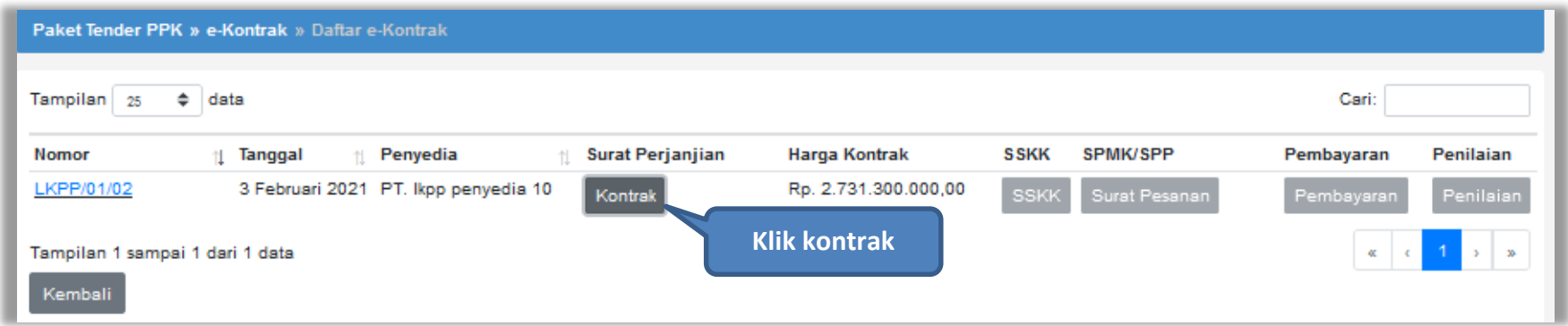

**Gambar 71.** *Halaman e-kontrak PPK*

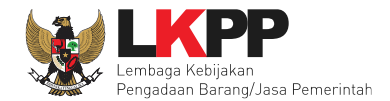

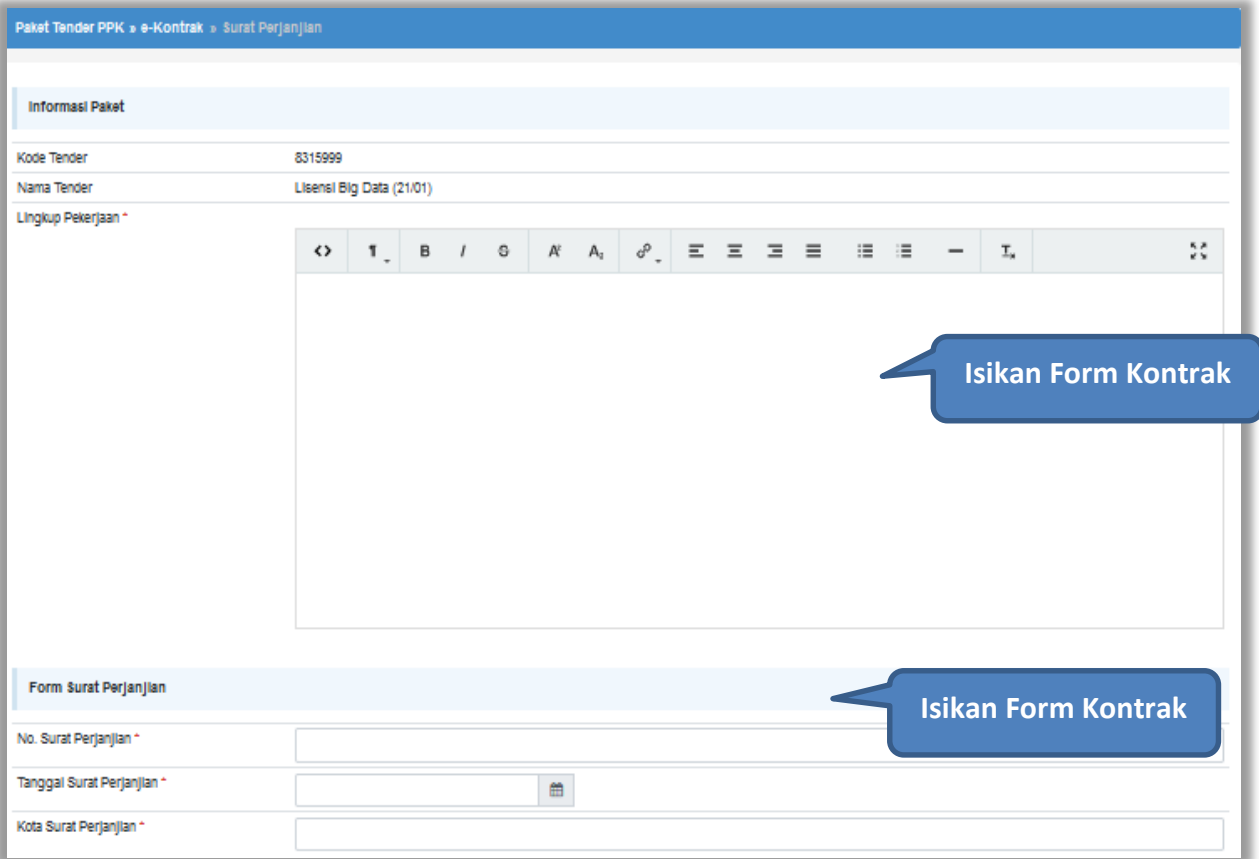

**Gambar 72.** *Halaman isi Form Kontrak(1)*

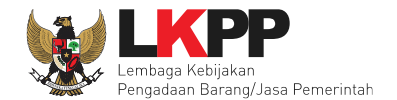

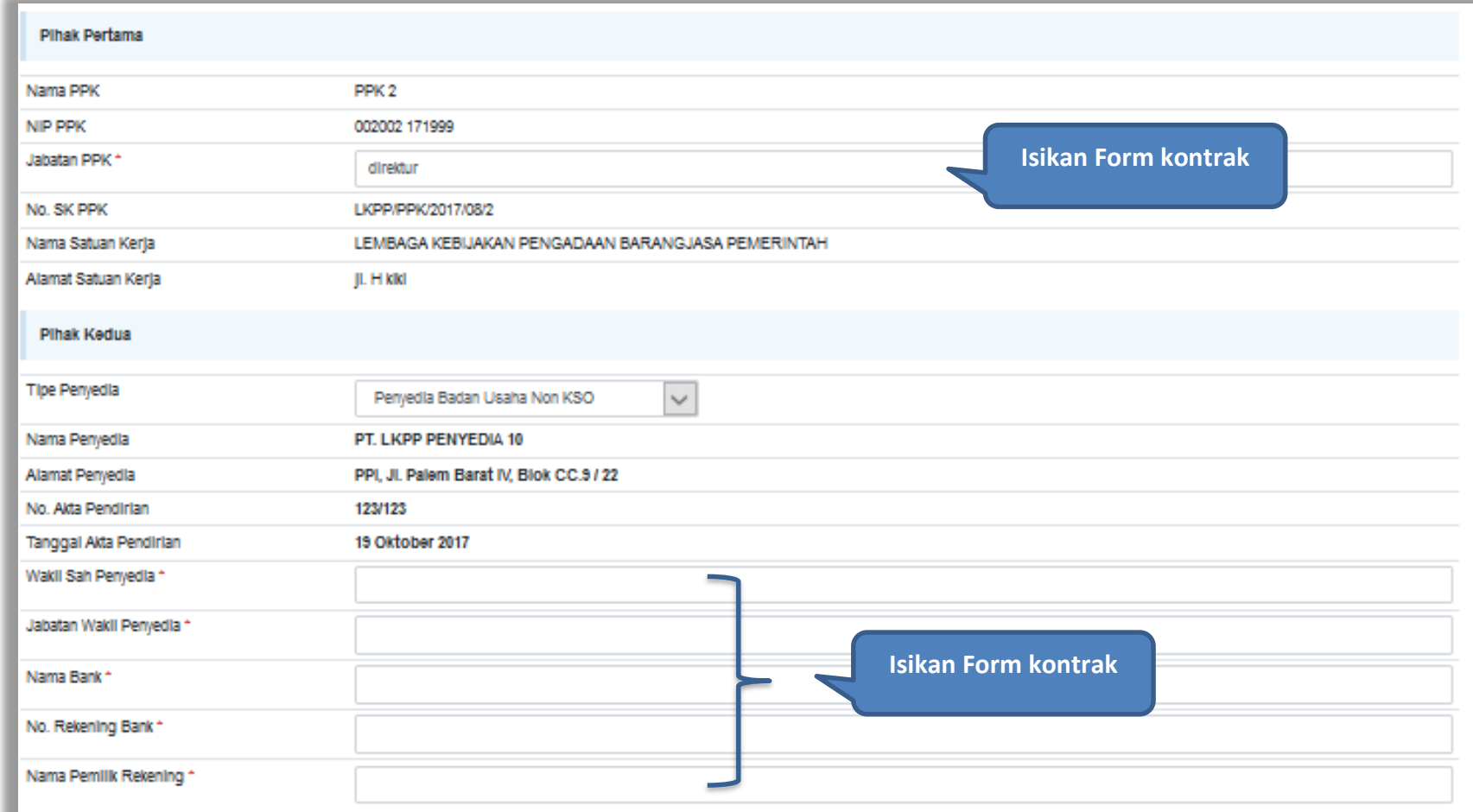

**Gambar 73.** *Halaman isi Form Kontrak(2)*

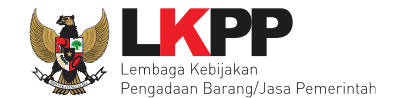

Informasi Pendukung Nilai Kontrak (Rp) \* 2.731.300.000,00 **Isi Nilai Kontrak**kilk di sini untuk memilih mengi Produk Dalam Negeri (PDN) 2.185.040.000,00 Jenis Kontrak Lumsum Informasi Lainnya **Isi alasan perubahan Klik simpan** d. Kemball **El Simpa** \* Wajlb Dilsi

Selanjutnya pilih simpan, untuk menyimpan data *form* kontrak.

**Gambar 74.** *Halaman Form Kontrak(3)*

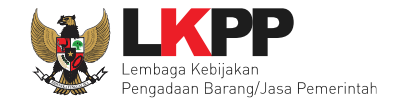

Jika berhasil disimpan, PPK dapat mencetak f*orm* kontrak dan *upload form* kontrak yang sudah ditandatangani.

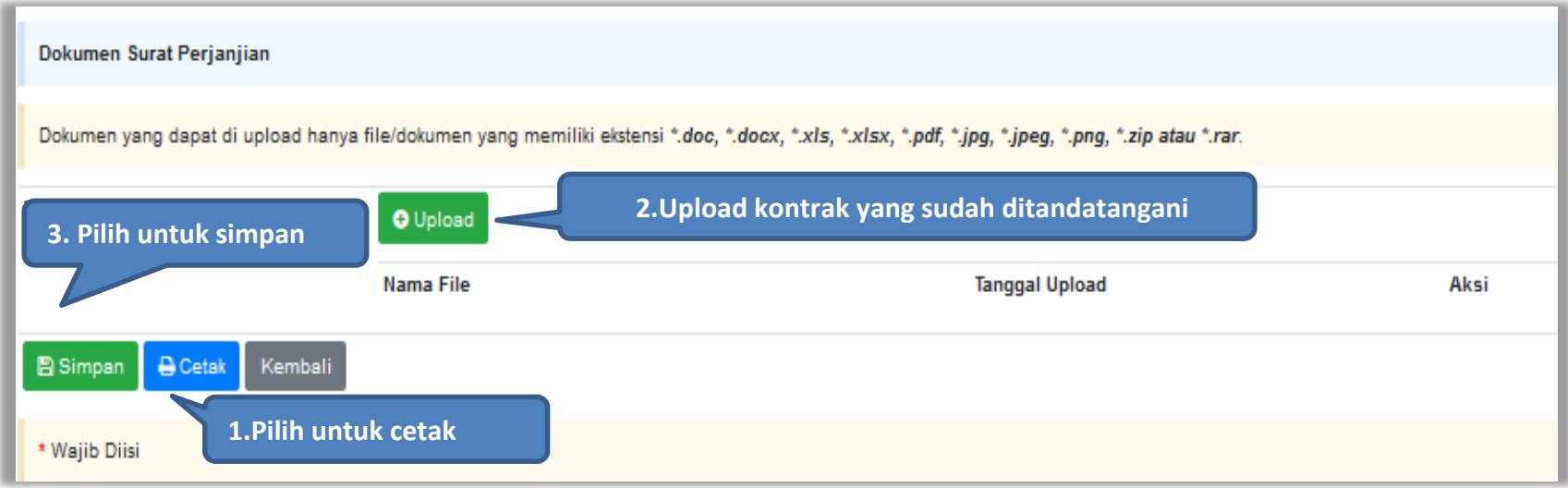

**Gambar 75.** *Halaman Form Kontrak(4)*

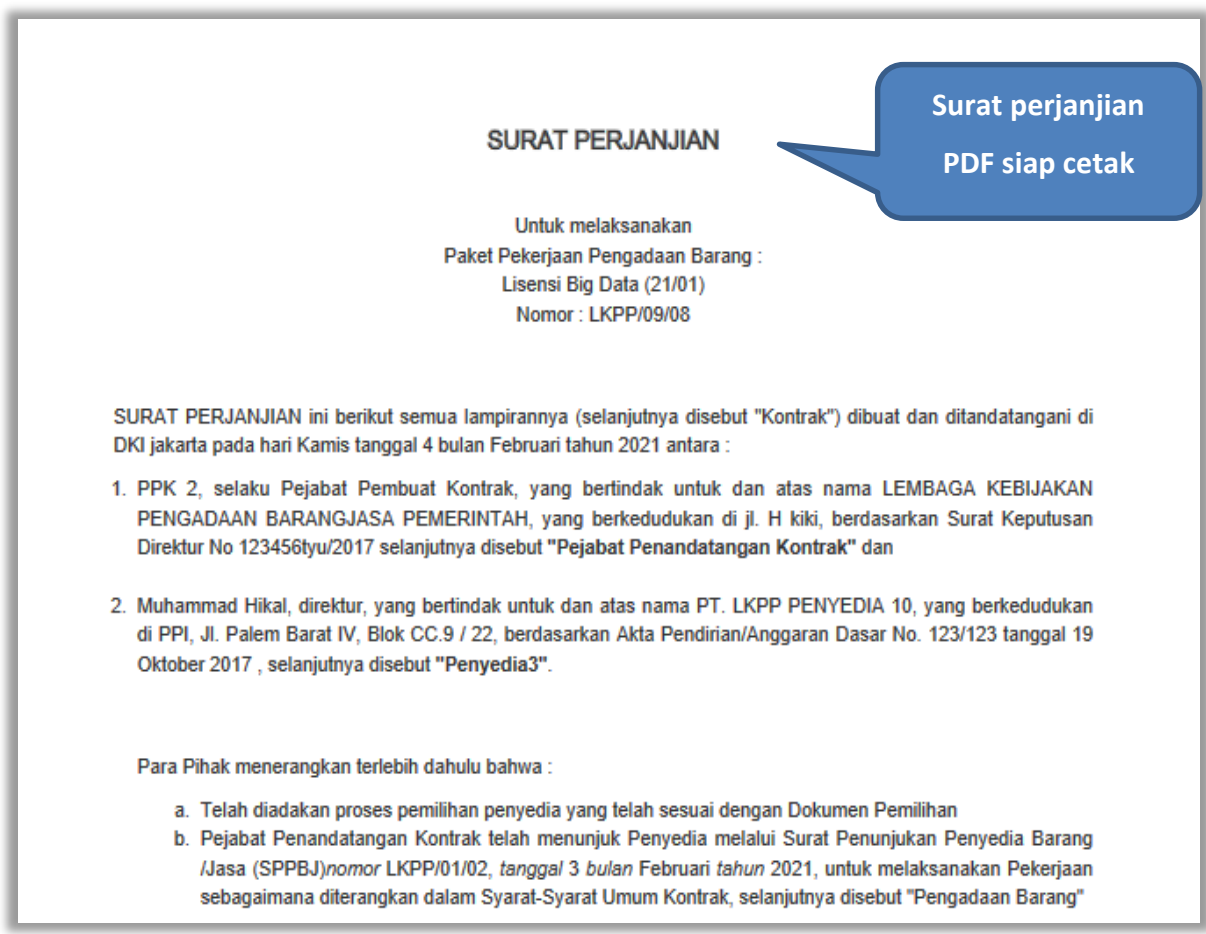

**Gambar 76.** *Halaman Surat Perjanjian Dalam Bentuk PDF 1*

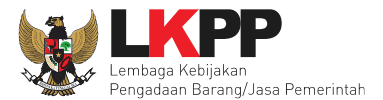

- c. Penyedia telah menyatakan kepada Pejabat Penandatangan Kontrak, memenuhi persyaratan kualifikasi, memiliki keahlian profesional, personal, dan sumber daya teknis, serta telah menyetujui untuk menyediakan Jasa Konsultansi sesuai dengan persyaratan dan ketentuan dalam Kontrak ini.
- d. Pejabat Penandatangan Kontrak dan Penyedia menyatakan memiliki kewenangan untuk menandatangani Kontrak ini, dan mengikat pihak yang diwakili.
- e. Pejabat Penandatangan Kontrak dan Penyedia mengakui dan menyatakan bahwa sehubungan dengan penandatanganan Kontrak ini masing-masing pihak:
	- 1. telah dan senantiasa diberikan kesempatan untuk didampingi oleh advokat;
	- 2. menandatangani Kontrak ini setelah meneliti secara patut;
	- 3. telah membaca dan memahami secara penuh ketentuan Kontrak ini;
	- 4. telah mendapatkan kesempatan yang memadai untuk memeriksa dan mengkonfirmasikan semua ketentuan dalam Kontrak ini beserta semua fakta dan kondisi yang terkait.

MAKA OLEH KARENA ITU, Pejabat Penandatangan Kontrak dan Penyedia dengan ini bersepakat dan menyetujui hal-hal sebagai berikut:

#### Pasal 1

#### Istilah dan Ungkapan

Peristilahan dan ungkapan dalam Surat Perjanjian ini memiliki arti dan makna yang sama seperti yang tercantum dalam lampiran Kontrak ini.

**Gambar 77.** *Halaman Surat Perjanjian Dalam Bentuk PDF 2*

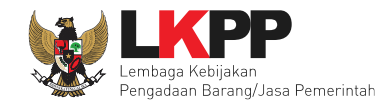

# **4.2.3 Syarat syarat Khusus Kontrak**

PPK dapat mengisi SSKK ketika tahapan sudah masuk Penandatanganan Kontrak. Pilih *button* 'SSKK' pada SPPBJ yang akan dibuat dokumen SSKK. Jika tender yang dilakukan terdiri lebih dari 1 pemenang atau *itemized*, maka PPK dapat membuat SPPBJ baru dengan klik *button* 'Buat SPPBJ'.

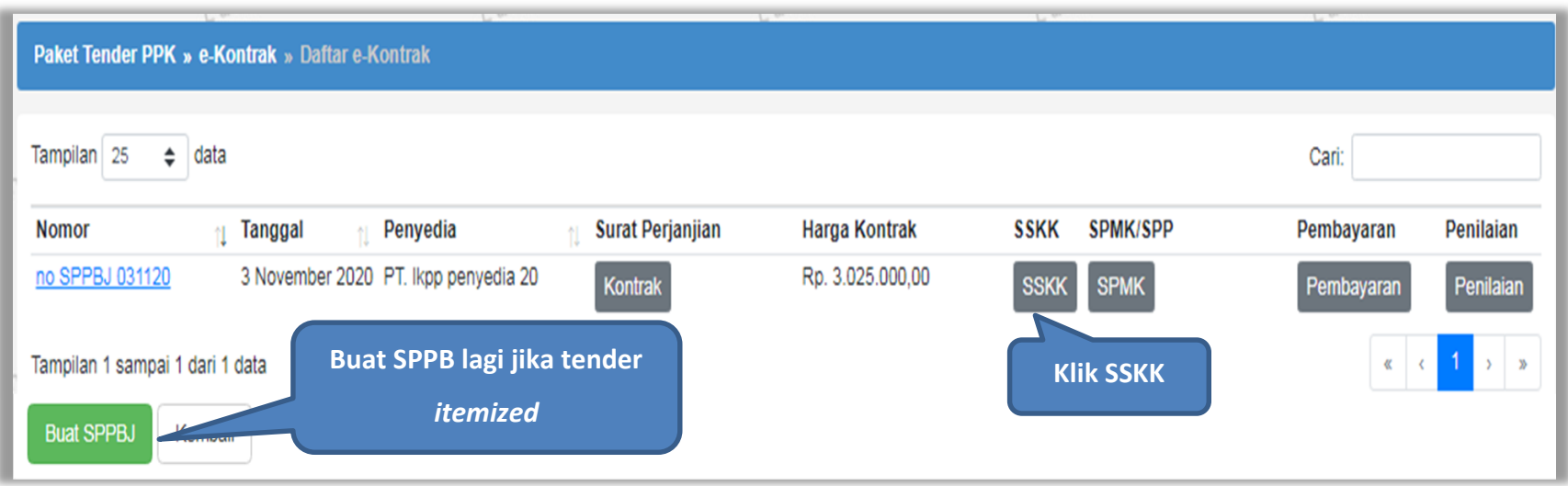

**Gambar 78.** *Halaman SPPBJ PPK*

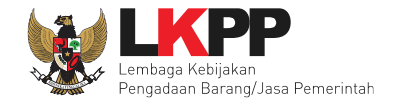

*Upload* dokumen SSK dan pilih cara pembayaran. Tipe *file* yang diijinkan untuk di*-upload* adalah .pdf. Klik *button* 'Simpan' untuk menyimpan data.

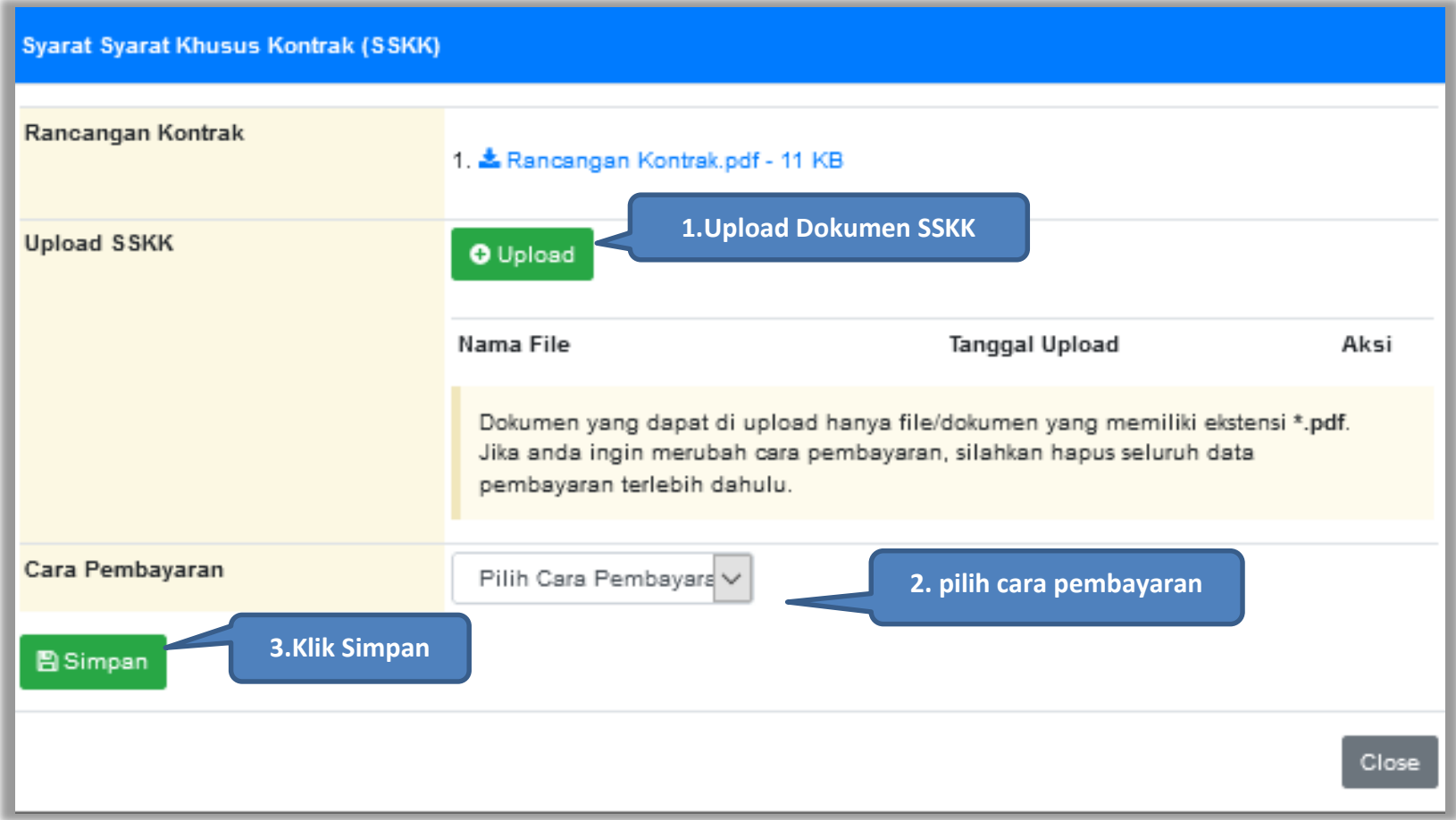

**Gambar 79.** *Halaman Upload SSKK dan Input Cara Pembayaran*

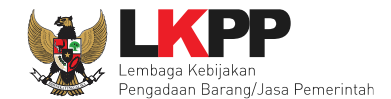

# **4.2.4 Surat Perintah Pengiriman**

Jika pengadaan barang, maka PPK mengisikan Surat Perintah Pengiriman. Pilih *button* Surat Perintah Pengiriman di halaman e-kontrak.

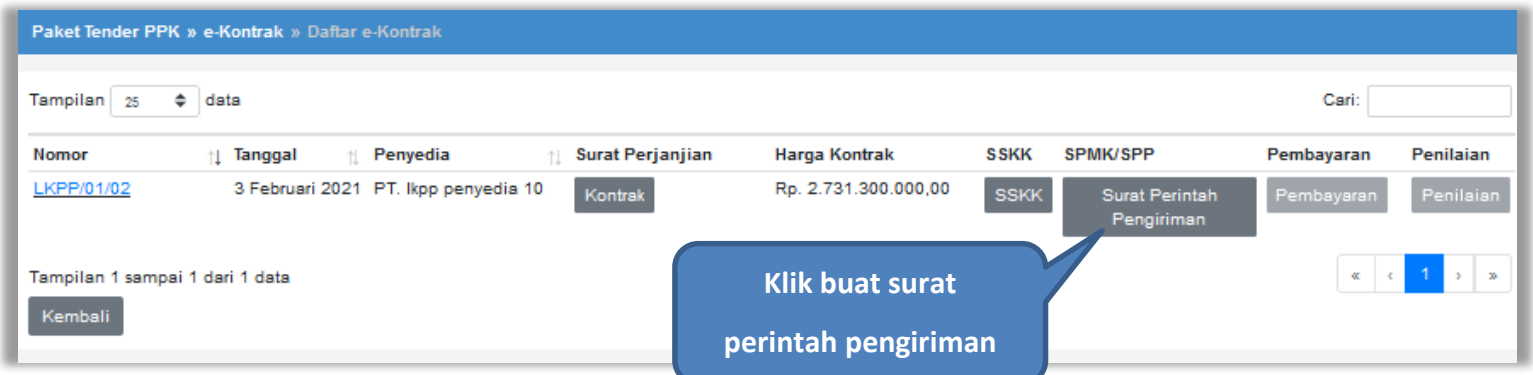

## **Gambar 80.** *Halaman Buat Surat Perintah Pengiriman*

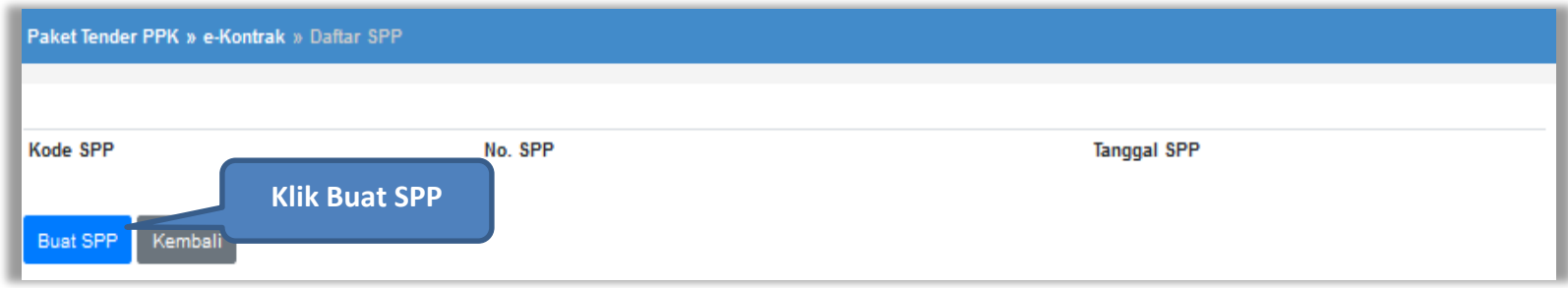

**Gambar 81.** *Halaman Buat SPP*

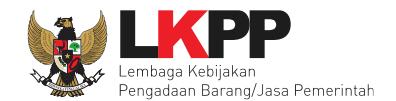

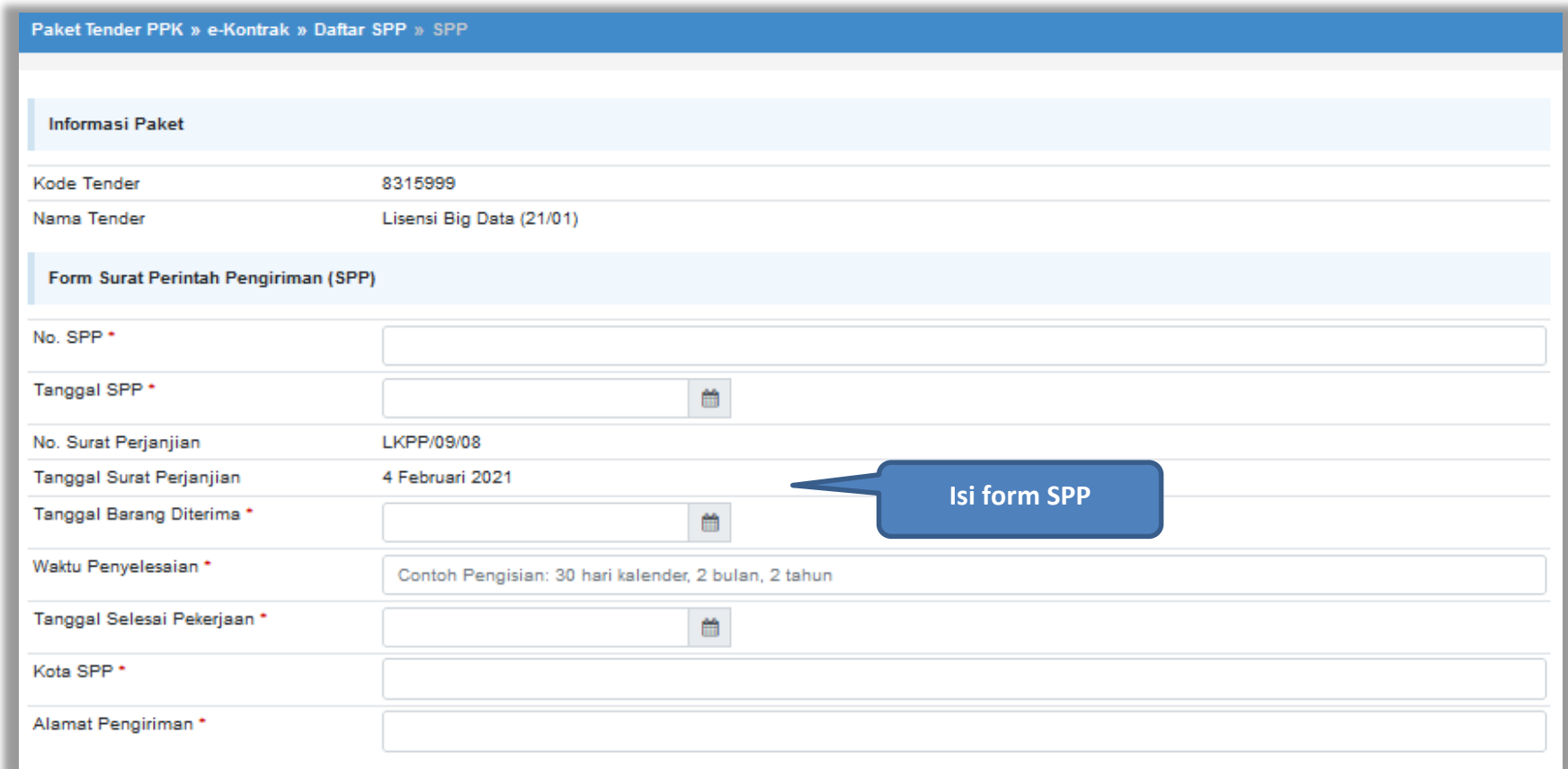

**Gambar 82.** *Halaman Form SPP*

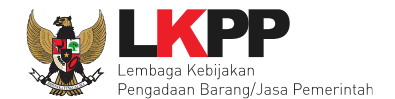

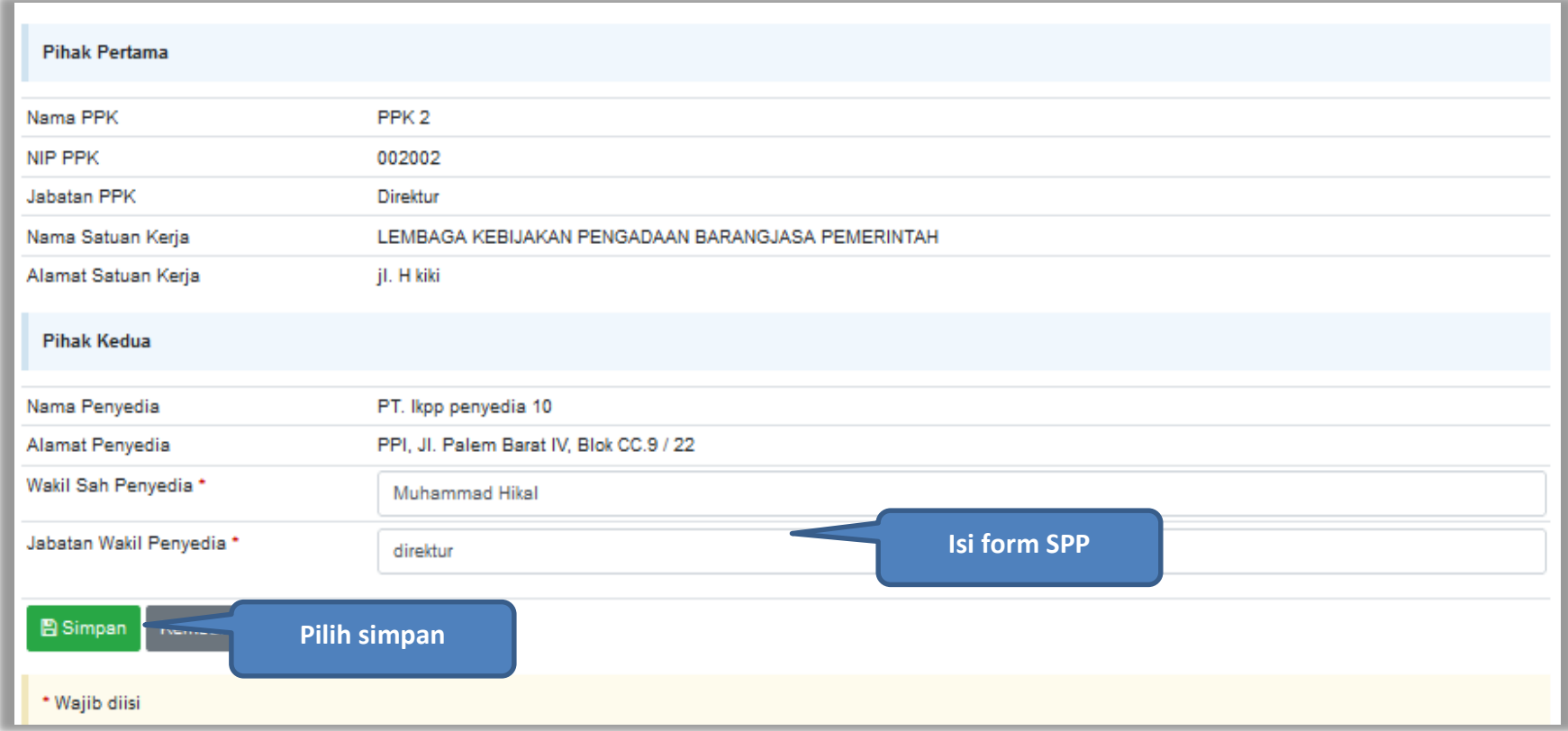

**Gambar 83.** *Halaman Form SPP 2*

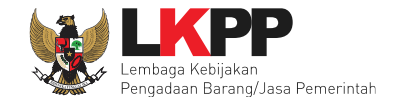

Jika surat perintah pengiriman sudah tersimpan, selanjutnya klik *button* 'Cetak' untuk mencetak dokumen surat pesanan. PPK dapat *upload* surat perintah pengiriman yang sudah ditandatangani.

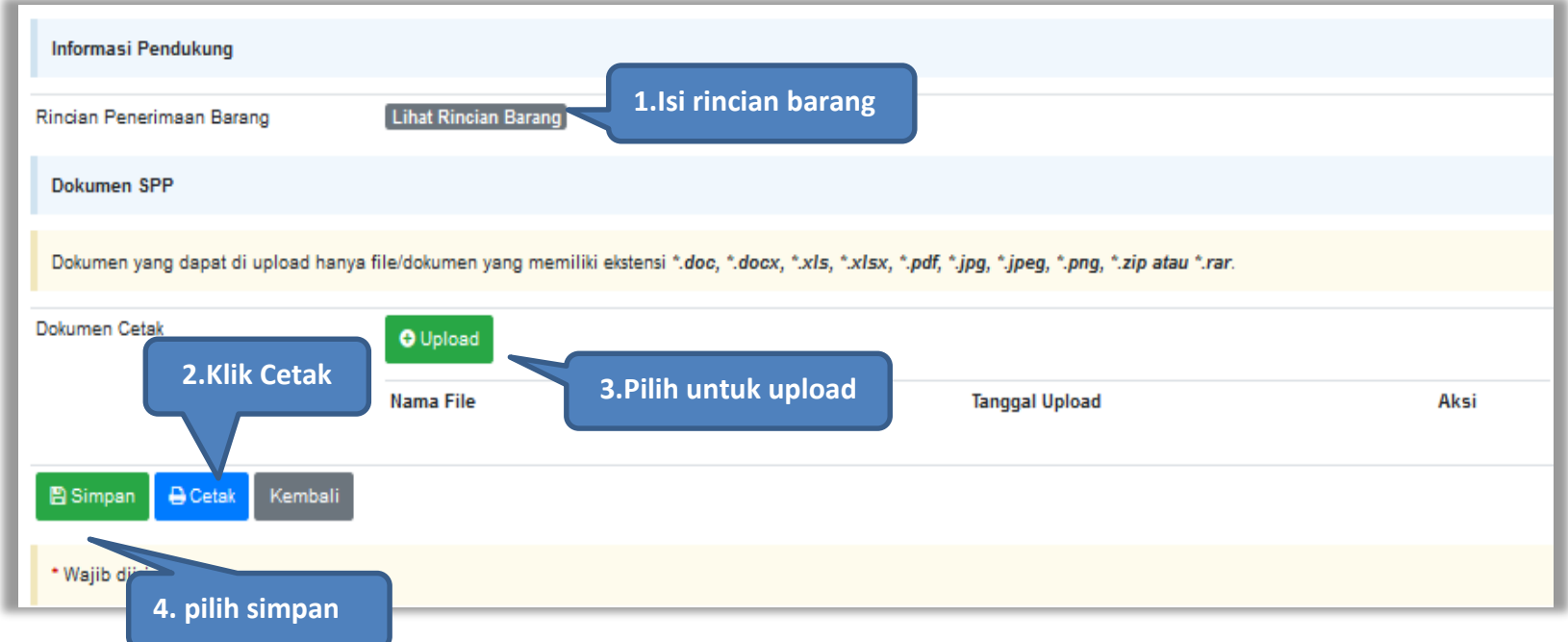

**Gambar 84.** *Halaman surat pesanan*

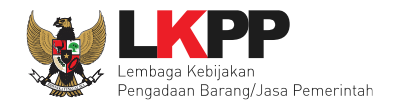

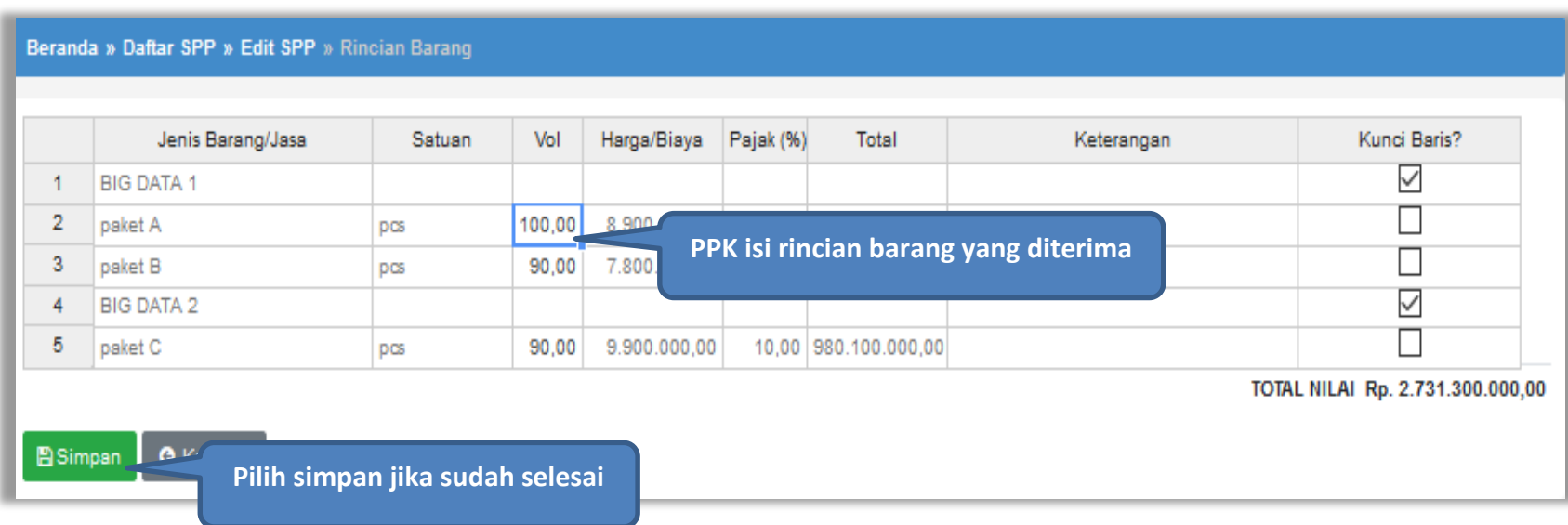

**Gambar 85.** *Halaman Rincian Barang*

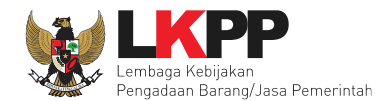

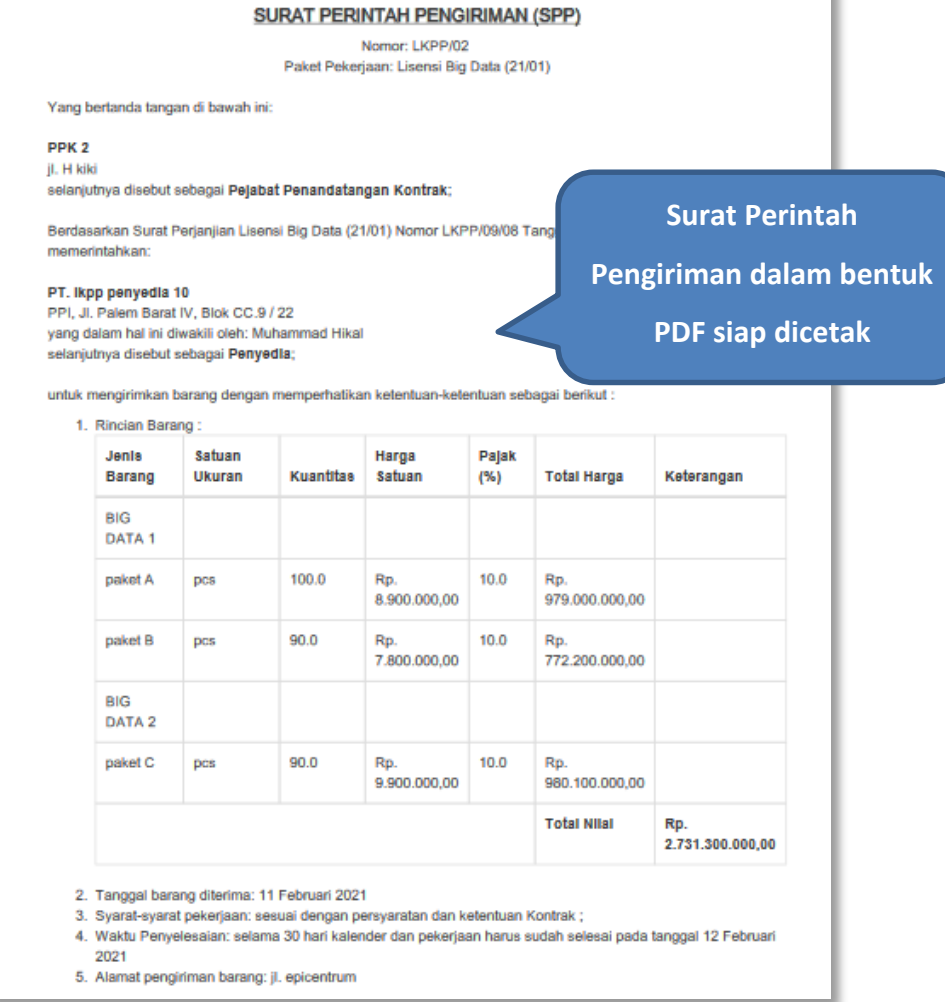

**Gambar 86**. *Halaman Surat Perintah Pengiriman PDF 1*

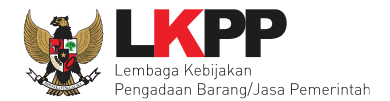

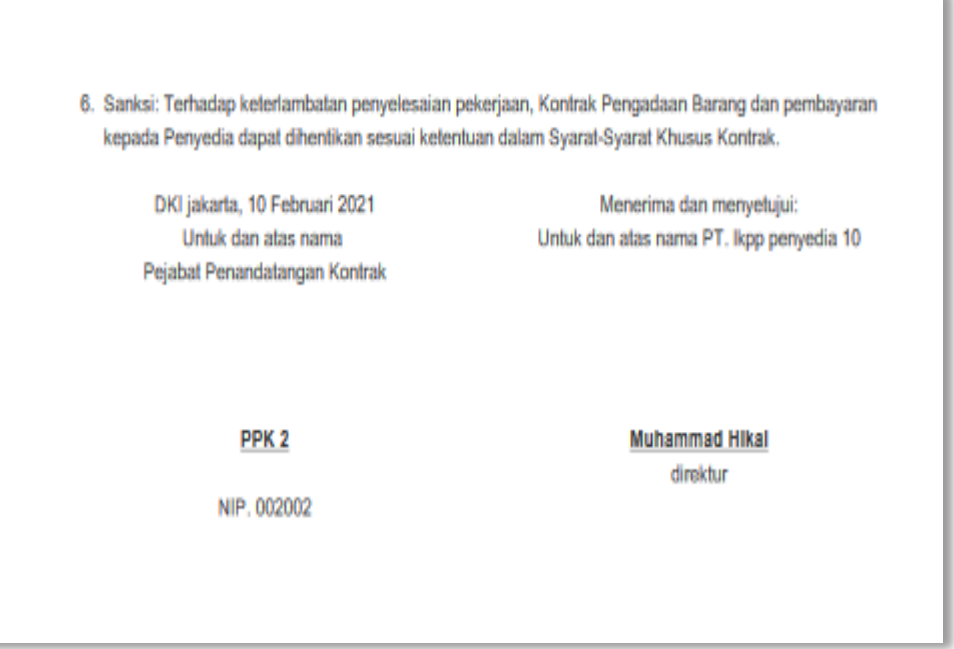

**Gambar 87.** *Halaman Surat Perintah Pengiriman PDF 2*

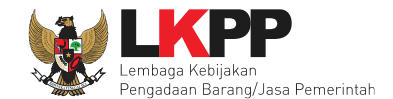

# **4.2.5 Surat Perintah Mulai Kerja**

Jika pengadaan selain barang (konstruksi, konsultansi dan jasa lainnya) maka PPK mengisikan SPK.

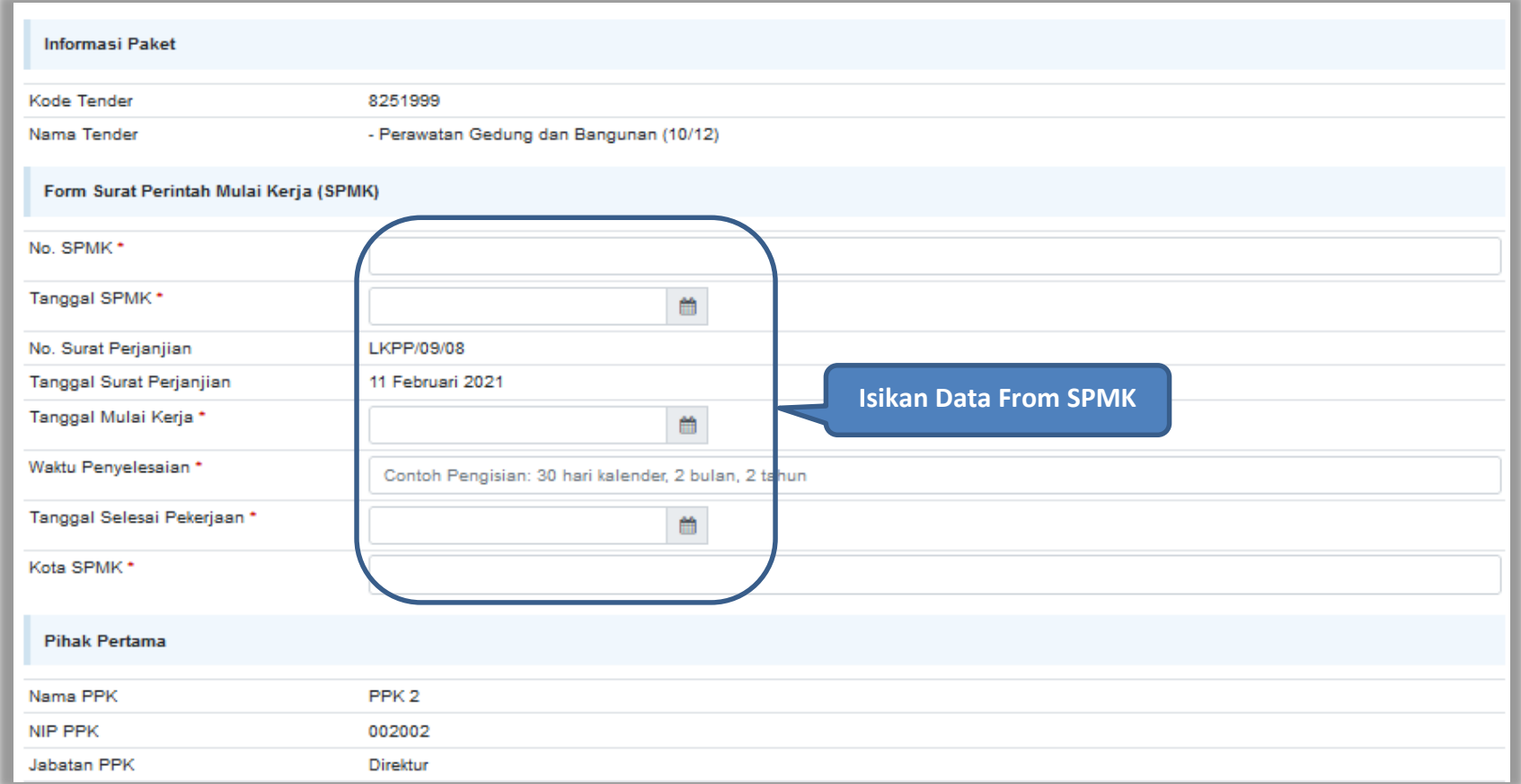

**Gambar 88.** *Halaman SPMK(1)*

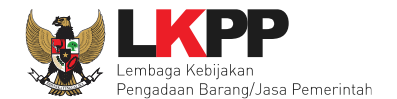

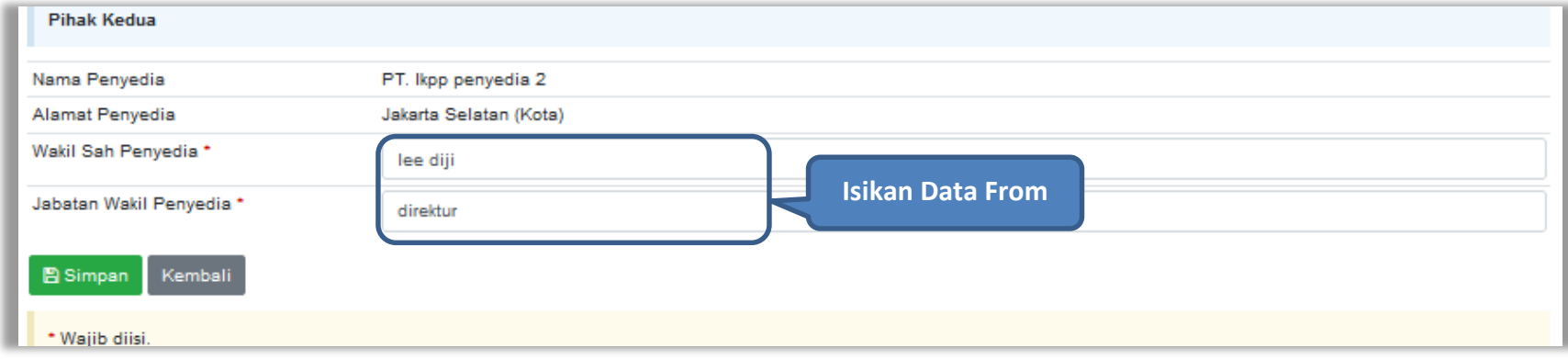

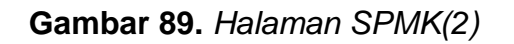

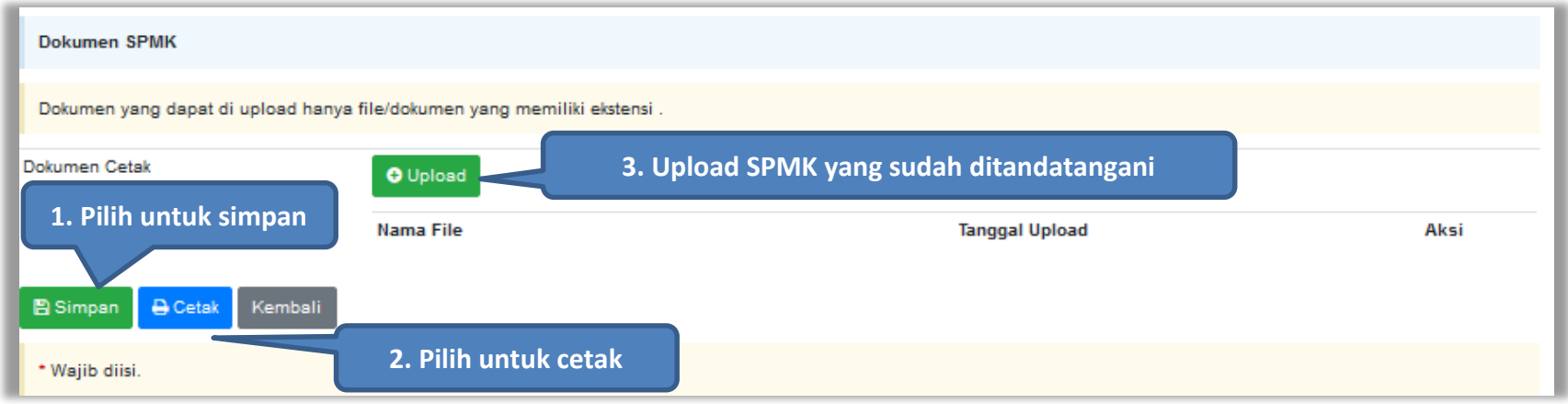

**Gambar 90.** *Halaman SPMK(3)*

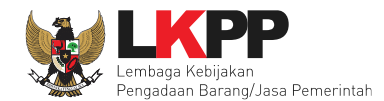

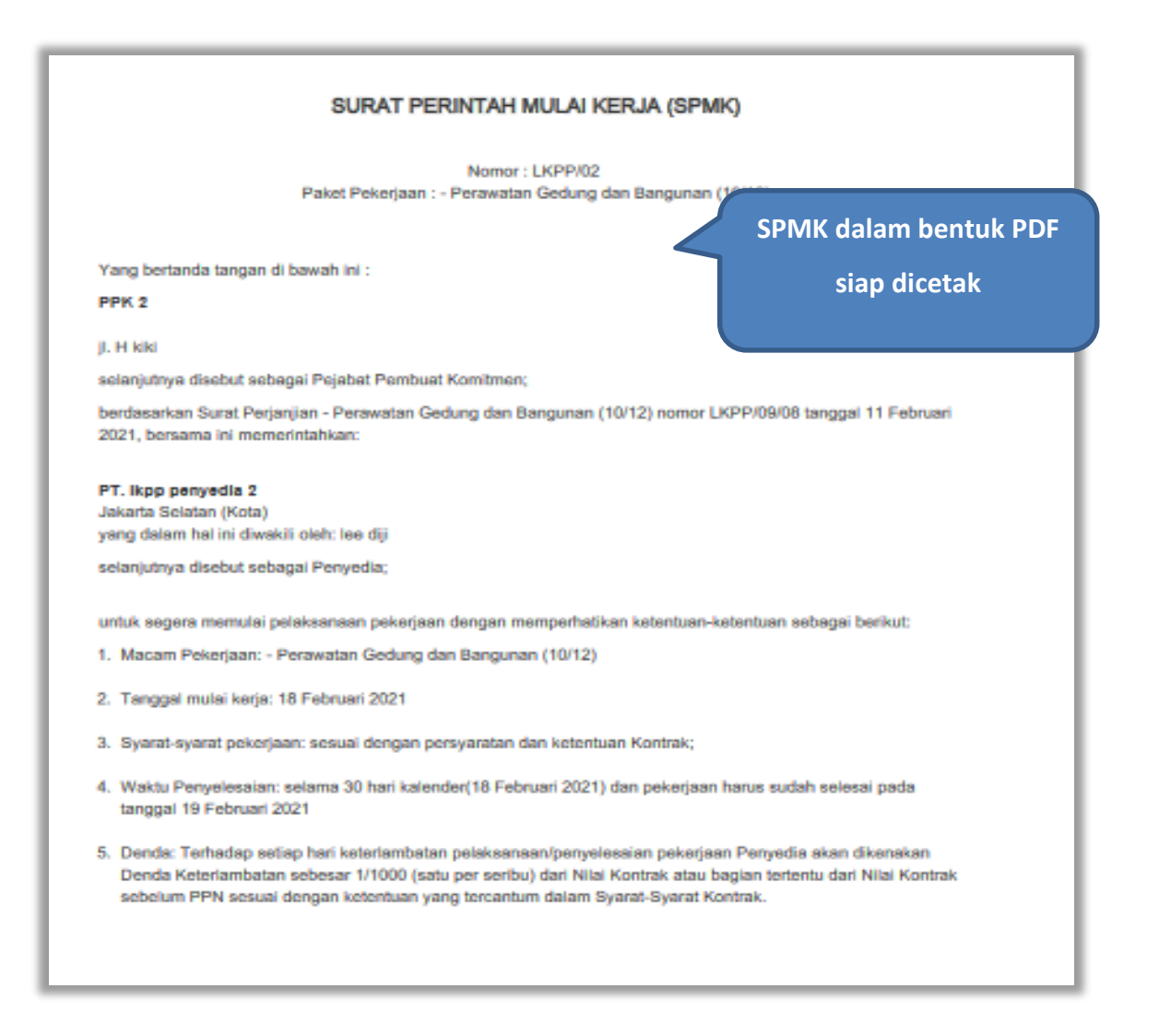

**Gambar 91.** *Halaman SPMK PDF (1)*

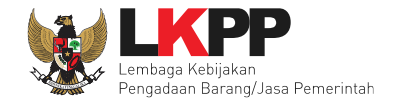

DKI jakarta, 10 Februari 2021 Untuk dan atas nama LEMBAGA KEBIJAKAN PENGADAAN BARANGJASA PEMERINTAH Pejabat Pembuat Komitmen

#### PPK<sub>2</sub>

NIP. 002002 Menerima dan menyetujui: Untuk dan atas nama PT. Ikpp penyedia 2

#### lee dijl

direktur

**Gambar 92.** *Halaman SPMK PDF (2)*

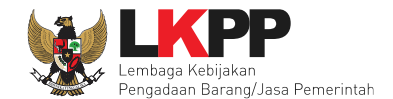

# **4.2.6 Berita Acara Serah Terima dan Berita Acara Pembayaran**

Pada halaman e-kontrak pilih *button* pembayaran, isi data BAST dan BAP, klik simpan kemudian cetak

| <b>Paket Tender PPK » e-Kontrak »</b> Daftar e-Kontrak |                    |                     |                  |                      |             |                        |            |                                                   |  |  |  |
|--------------------------------------------------------|--------------------|---------------------|------------------|----------------------|-------------|------------------------|------------|---------------------------------------------------|--|--|--|
| Tampilan<br>data<br>٠<br>25                            |                    |                     |                  |                      |             |                        |            | Cari:                                             |  |  |  |
| Nomor                                                  | Tanggal<br>÷I.     | t Penyedia          | Surat Perjanjian | Harga Kontrak        | <b>SSKK</b> | <b>SPMK/SPP</b>        | Pembayaran | Penilaian                                         |  |  |  |
| LKPP/01/02                                             | 29 Januari<br>2021 | PT. Ikpp penyedia 2 | Kontrak          | Rp. 1.859.000.000,00 | <b>SSKK</b> | <b>SPMK</b>            | Pembayaran | Penilaian                                         |  |  |  |
| Tampilan 1 sampai 1 dari 1 data<br>Kembali             |                    |                     |                  |                      |             | <b>Klik pembayaran</b> | $\alpha$   | $\begin{array}{ c c c c c }\n\hline\n\end{array}$ |  |  |  |

**Gambar 93.** *Halaman e-kontrak PPK*

### **4.2.6.1 Cara Pembayaran Termin**

Pilih *button* 'Tambah Termin' untuk menambahkan berita acara pembayaran

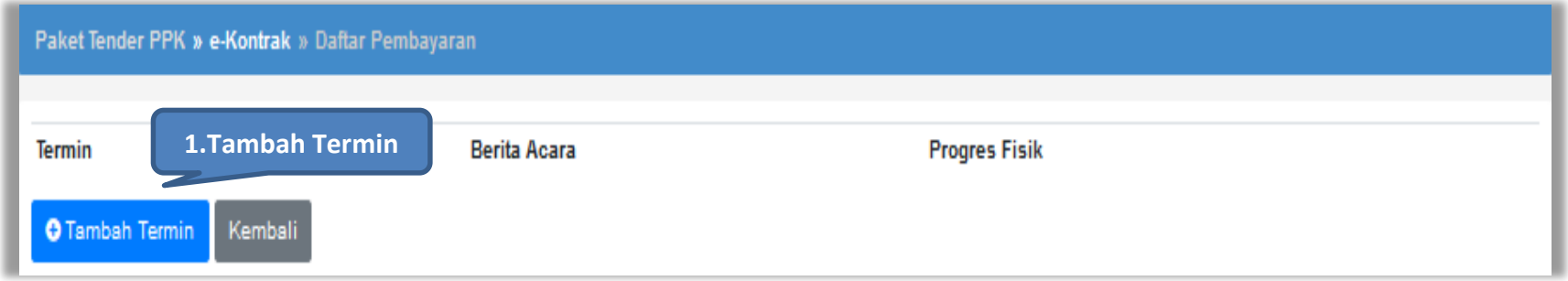

**Gambar 94.** *Halaman Pembayaran Termin*

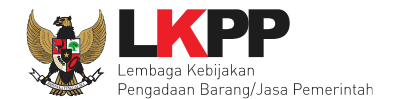

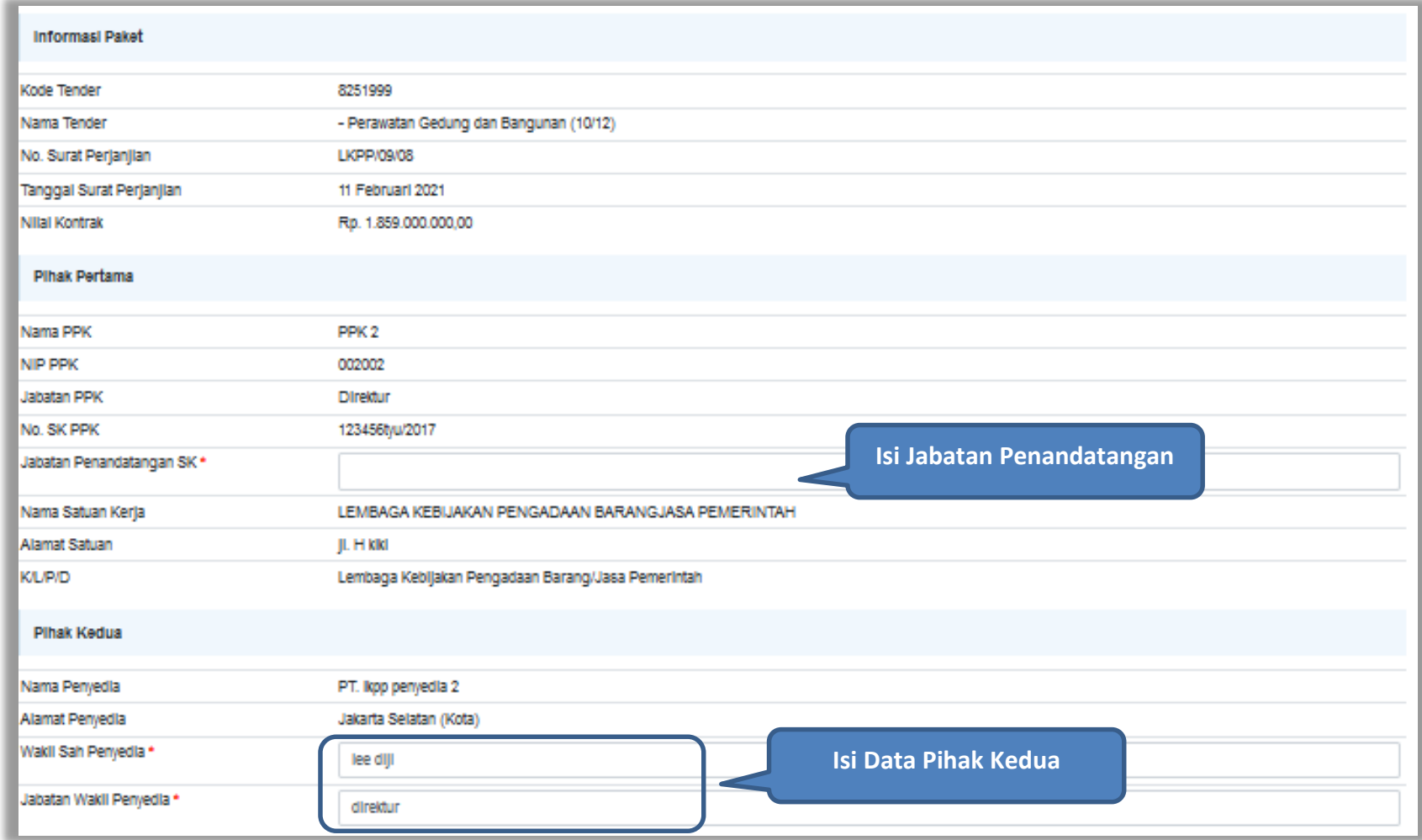

**Gambar 95.** *Halaman Pembayaran (1)*

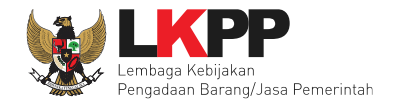

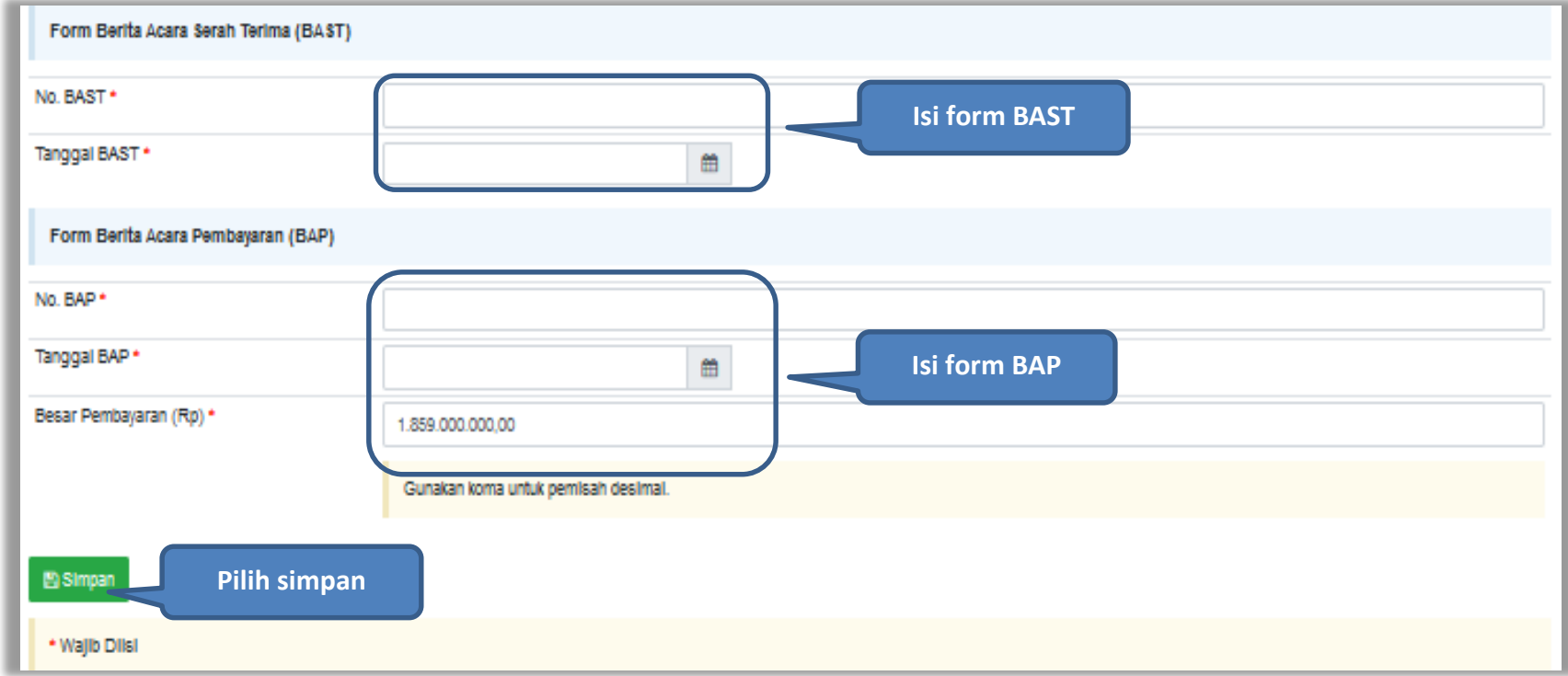

**Gambar 96.** *Halaman Pembayaran (2)*

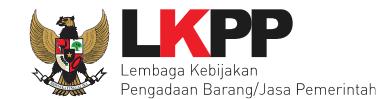

Jika data BAST dan BAP sudah tersimpan, maka akan muncul *button* 'Cetak BAST' dan Cetak BAP' yang dapat digunakan untuk mencetak dokumen BAST dan BAP dalam bentuk PDF. PPK dapat *upload* dokumen cetak BAST dan BAP yang sudah ditandatangani.

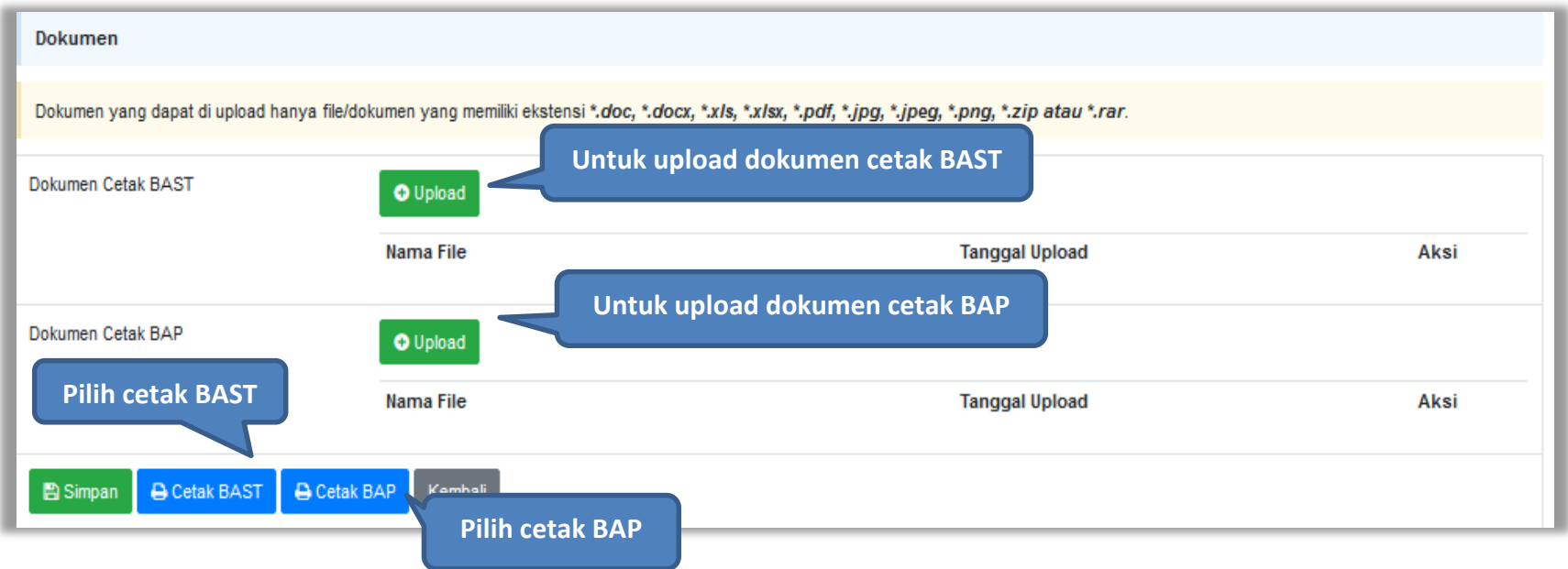

**Gambar 97.** *Halaman Pembayaran (3)*

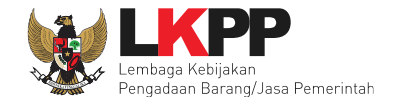

BAST dan BAP yang telah diisi dan dicetak akan tersimpan sebagai 'Termin ke-1'. Klik *button* 'Tambah Termin' untuk menambahkan termin kedua dan seterusnya.

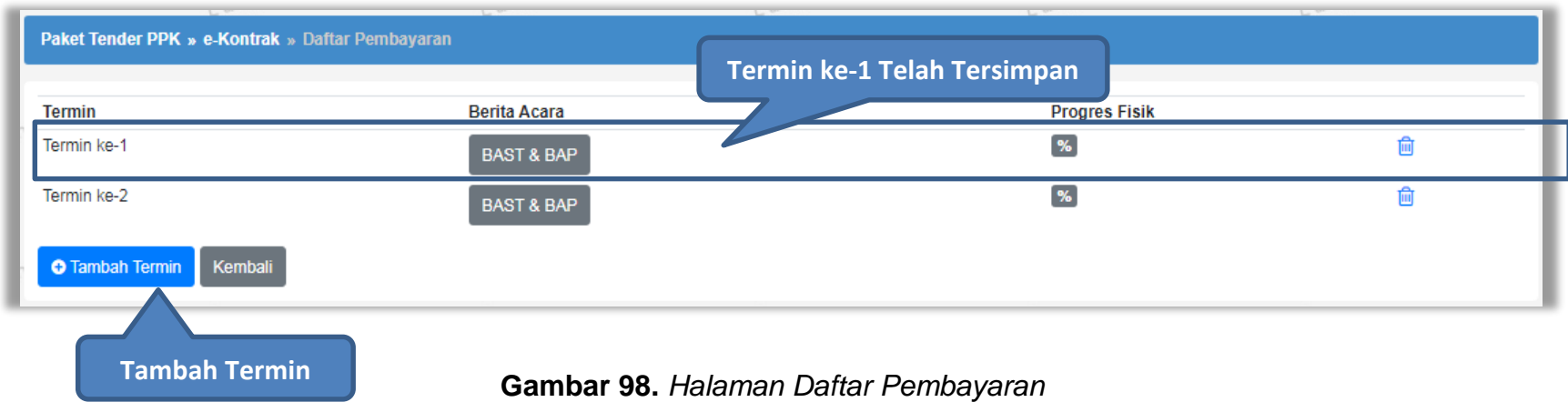

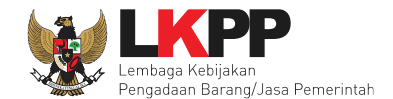

## **4.2.6.2 Cara Pembayaran Bulanan**

Pilih *button* 'Tambah Bulan' untuk menambahkan berita acara pembayaran

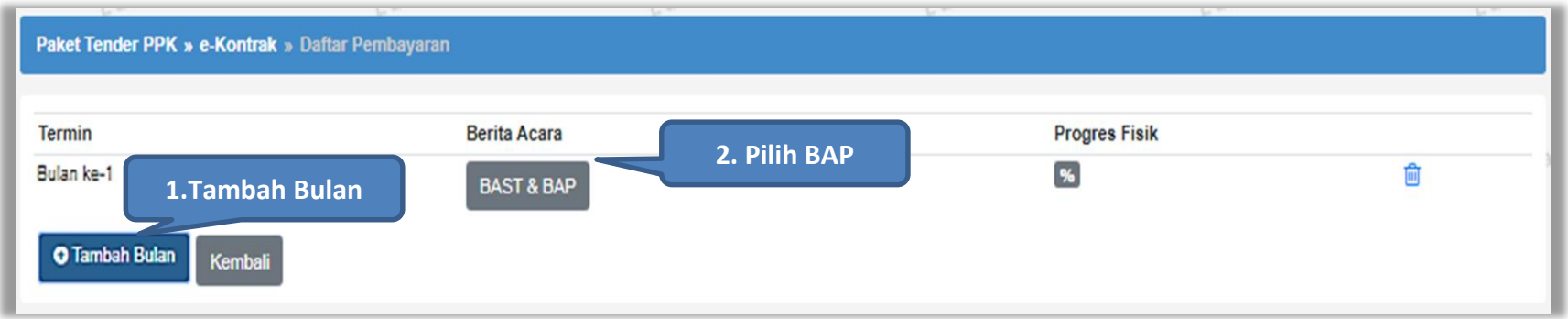

**Gambar 99.** *Halaman Pembayaran Bulanan*

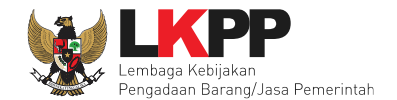

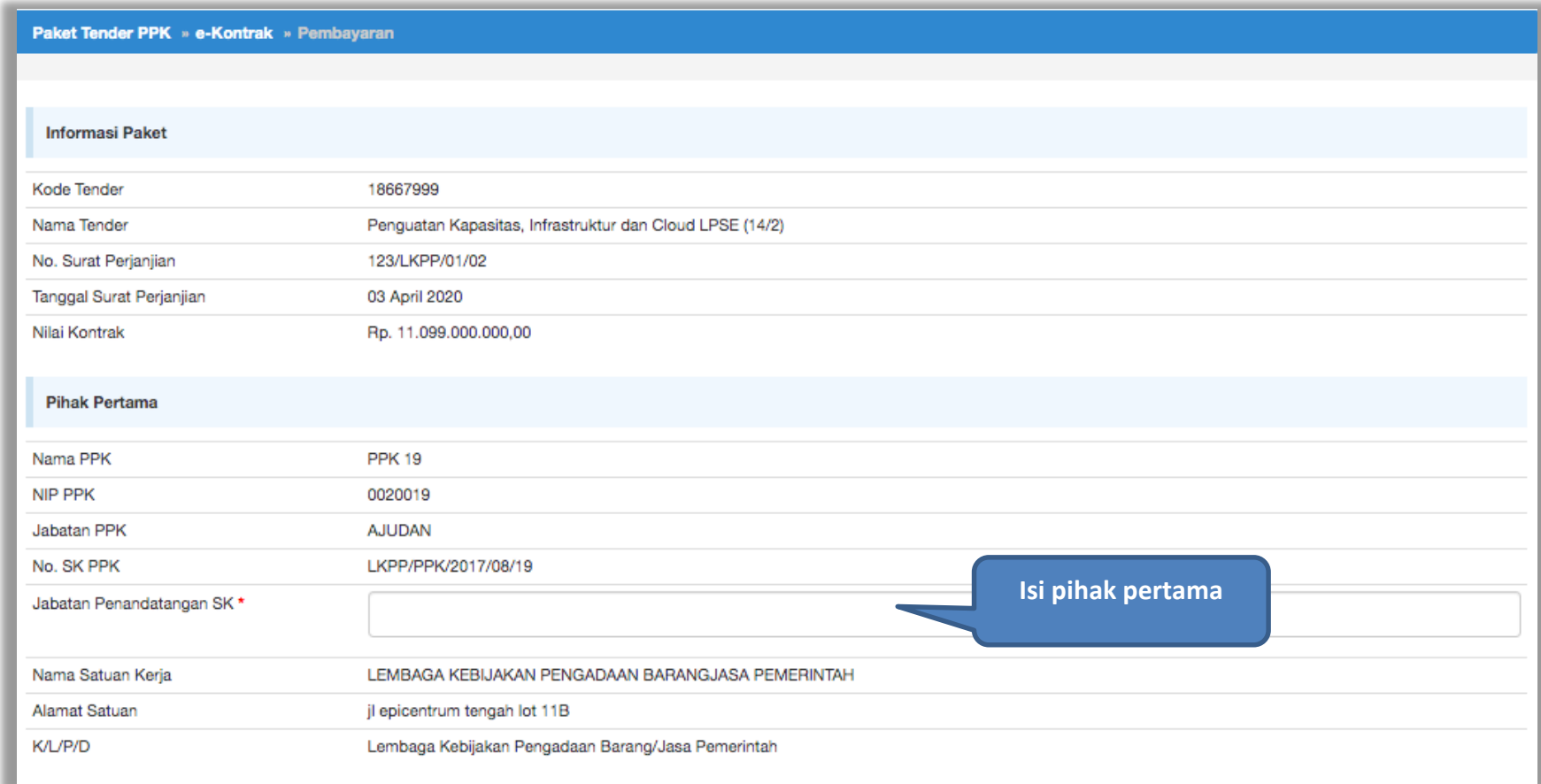

**Gambar 100.** *Halaman Isi Data BAST*

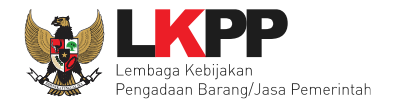

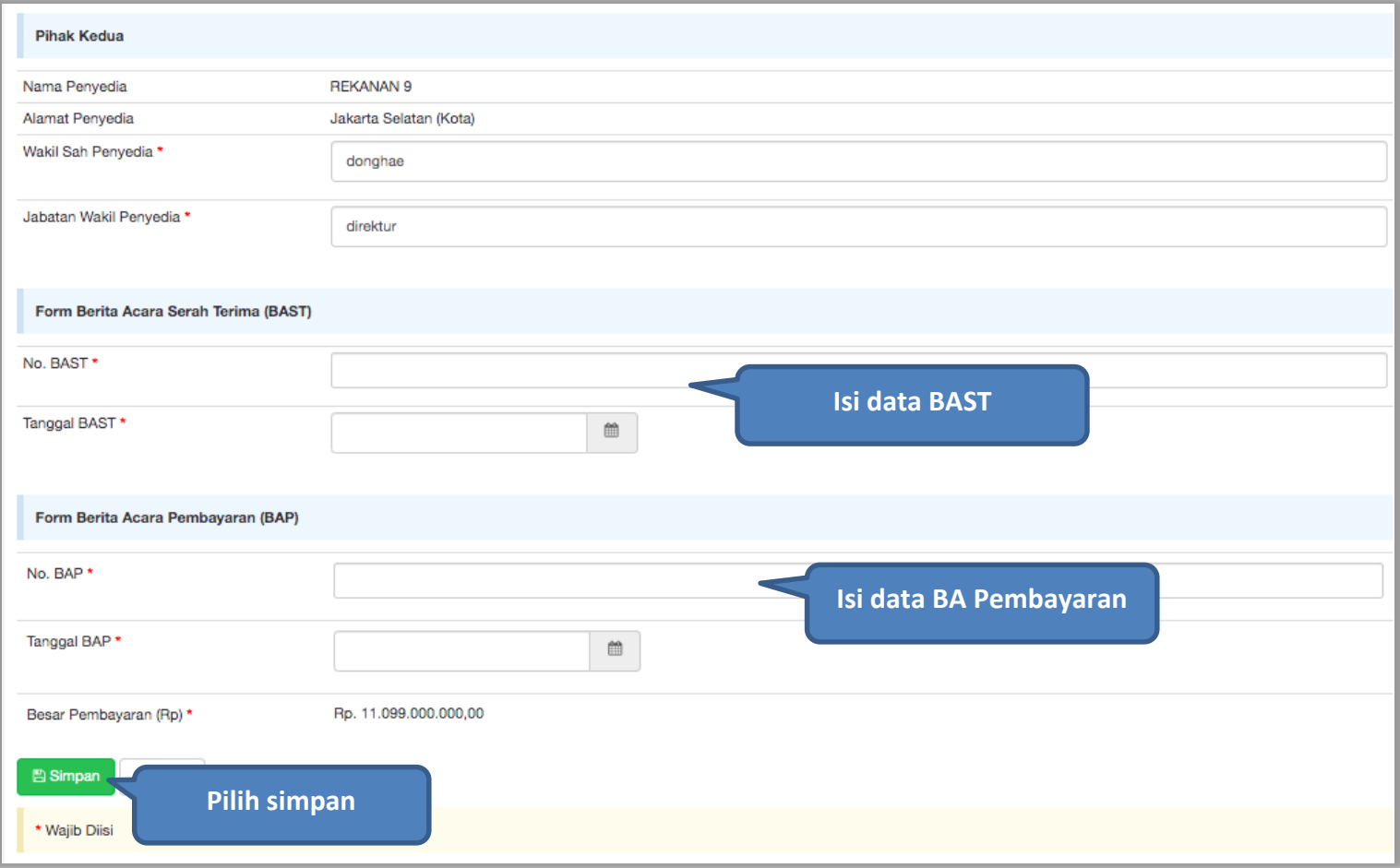

**Gambar 101.** *Halaman Input BA Pembayaran*

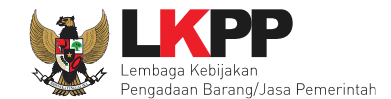

Jika data BAST dan BAP sudah tersimpan, maka akan muncul *button* 'Cetak BAST' dan Cetak BAP' yang dapat digunakan untuk mencetak dokumen BAST dan BAP dalam bentuk PDF. PPK dapat upload dokumen cetak BAST dan BAP yang sudah ditandatangani.

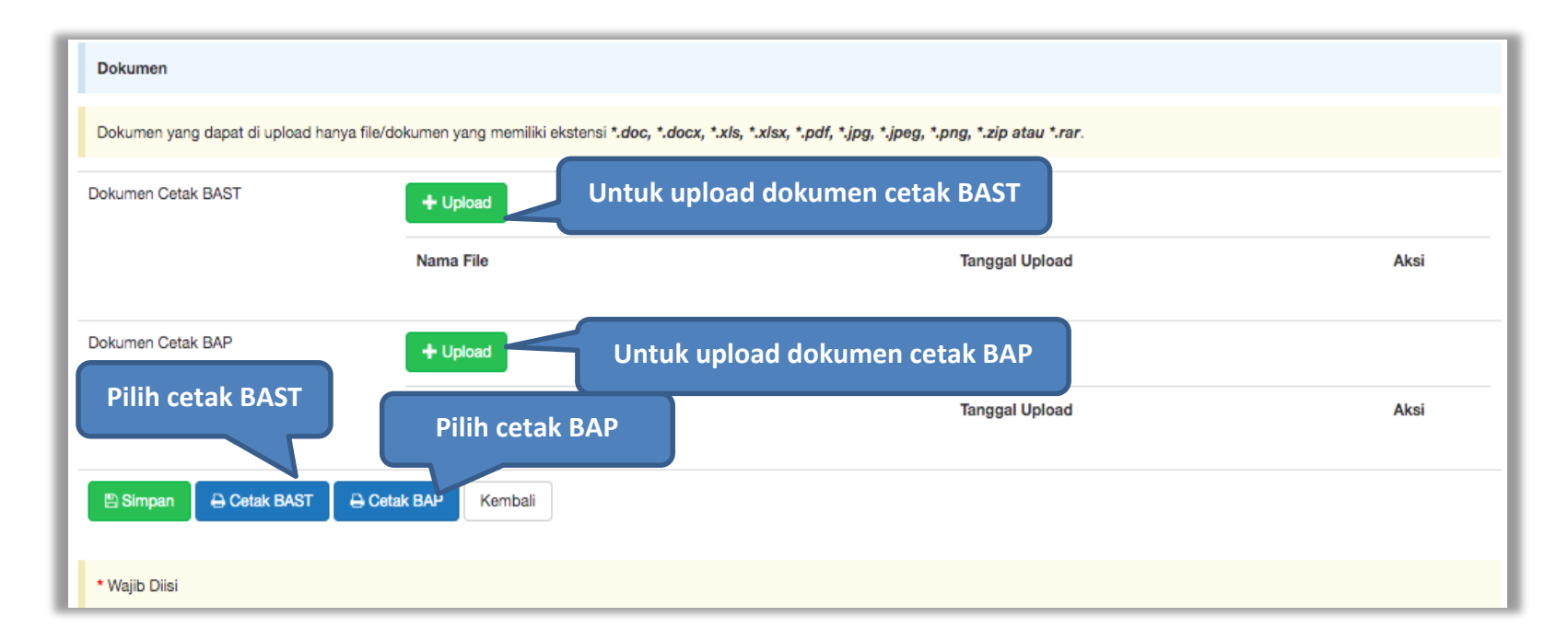

**Gambar 102.** *Halaman Input BAST dan BAP*

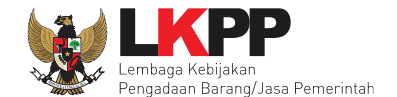

BAST dan BAP yang telah diisi dan dicetak akan tersimpan sebagai 'Bulan ke-1'. Klik *button* 'Tambah Bulan' untuk menambahkan bulan kedua dan seterusnya.

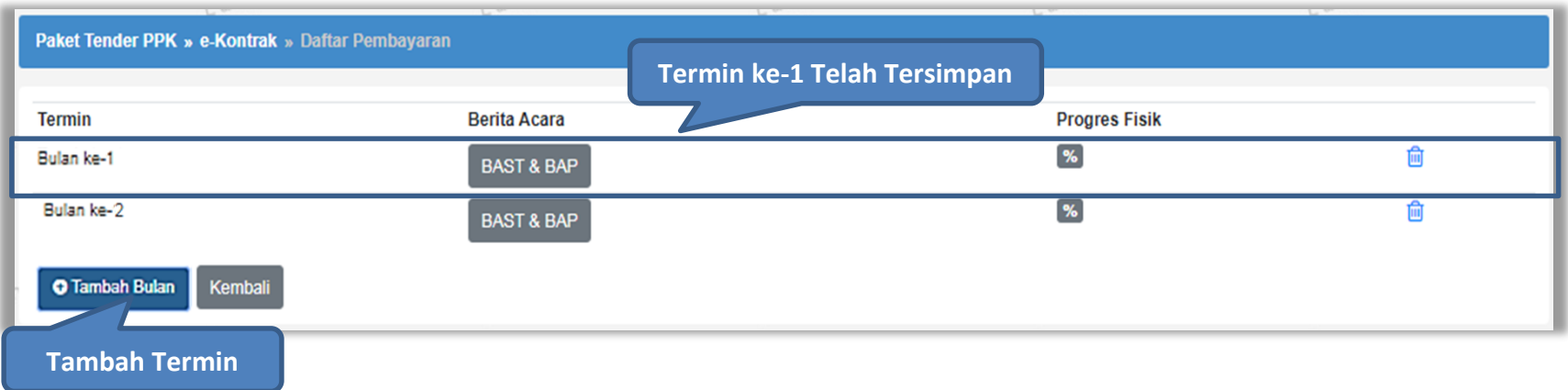

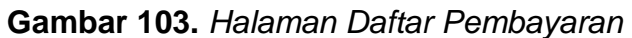

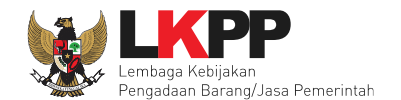

## **4.2.6.3 Cara Pembayaran Sekaligus**

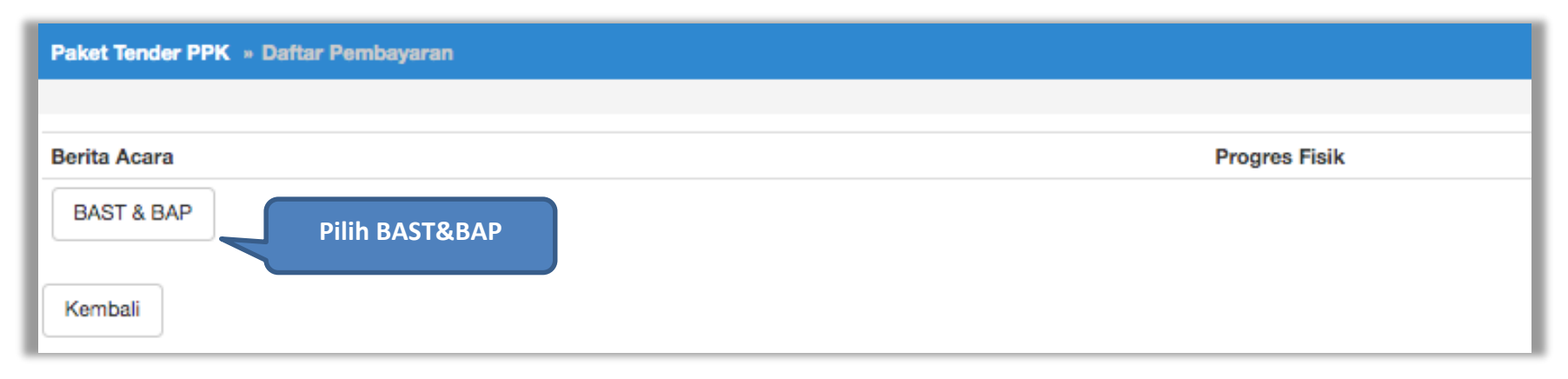

**Gambar 104.** *Halaman Daftar Pembayaran*

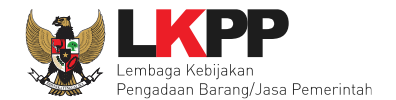

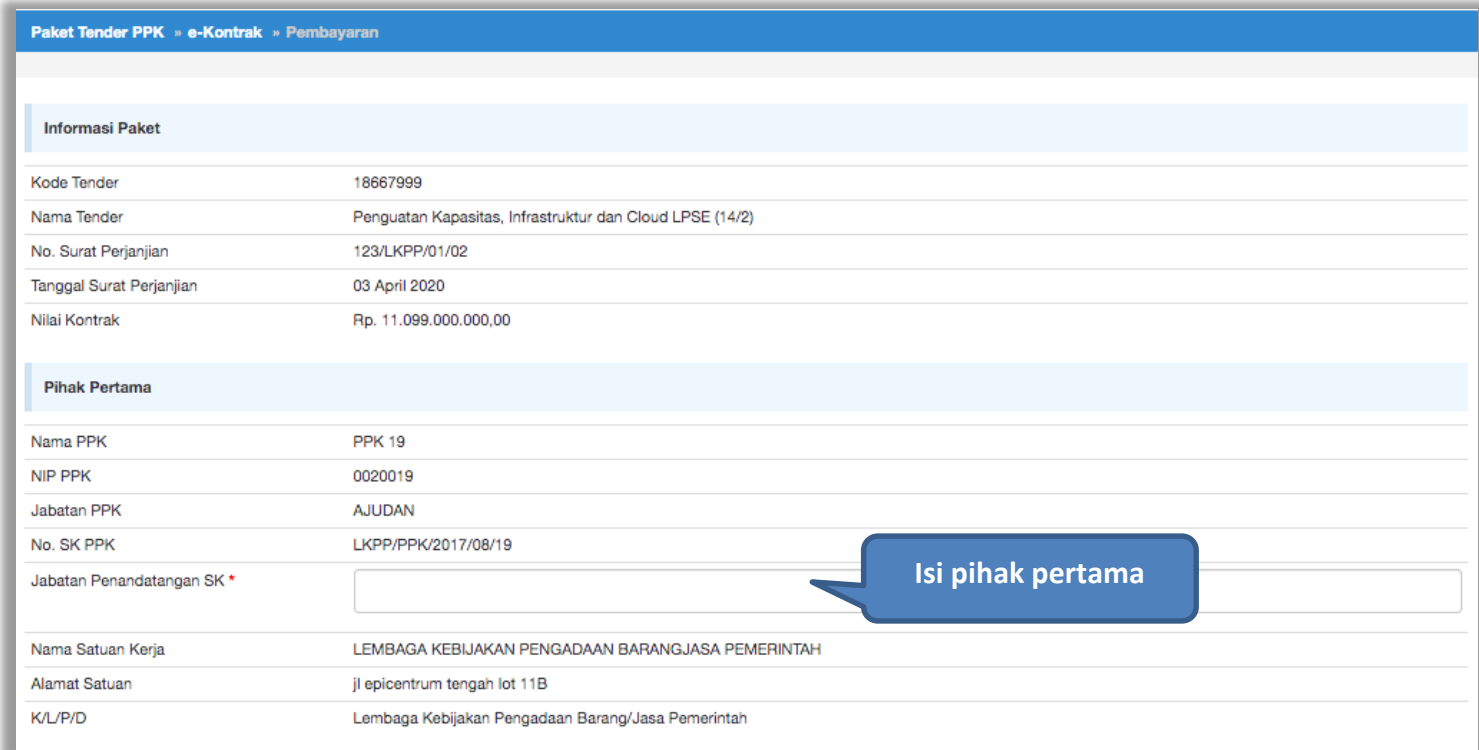

**Gambar 105.** *Halaman Isi Data BAST*

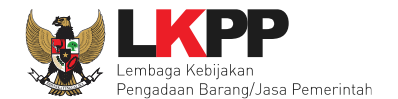

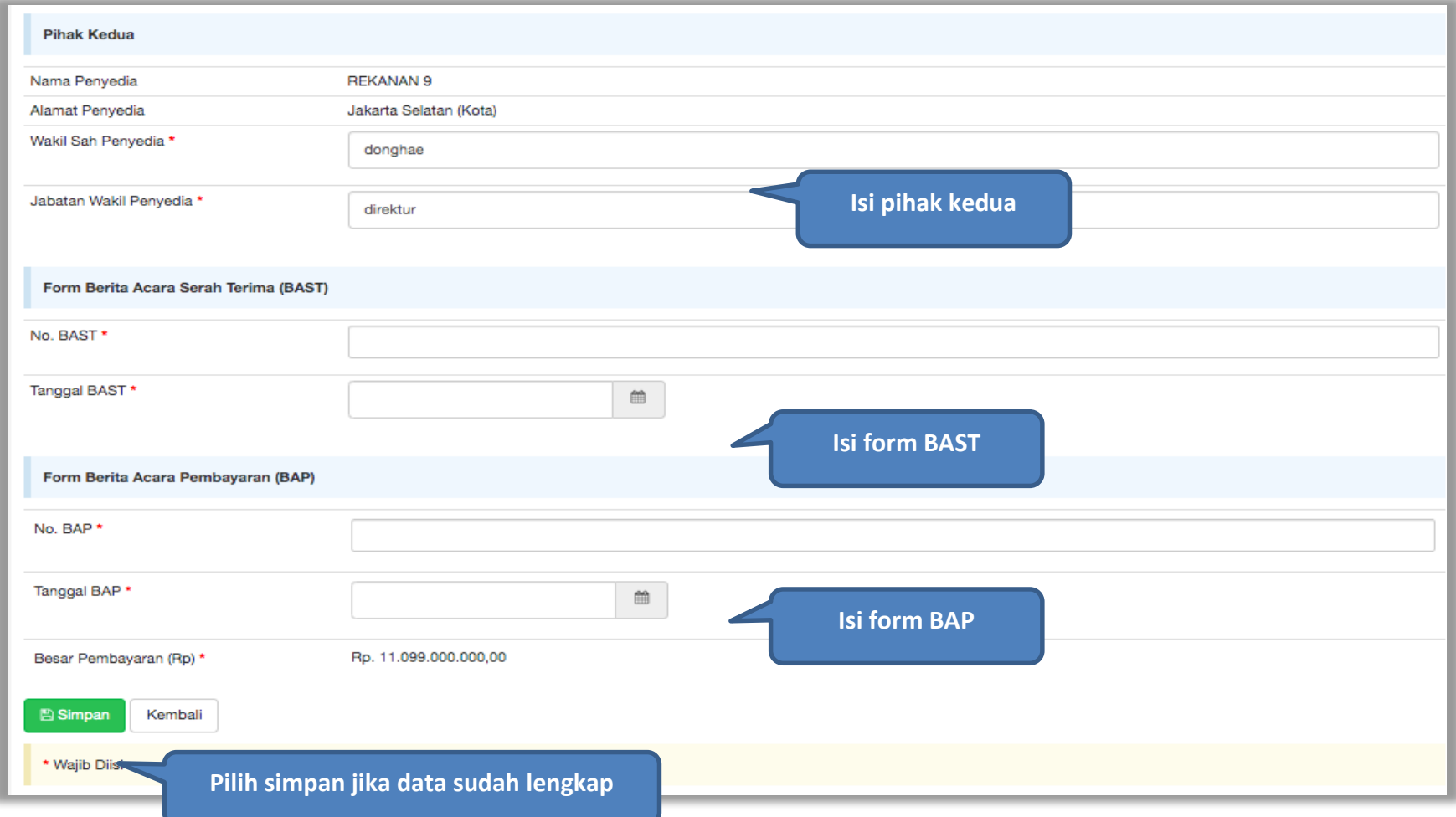

**Gambar 106.** *Halaman Input BA Pembayaran*

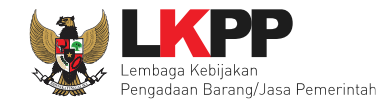

Jika data BAST dan BAP sudah tersimpan, maka akan muncul *button* 'Cetak BAST' dan Cetak BAP' yang dapat digunakan untuk mencetak dokumen BAST dan BAP dalam bentuk PDF. PPK dapat upload dokumen cetak BAST dan BAP yang sudah ditandatangani.

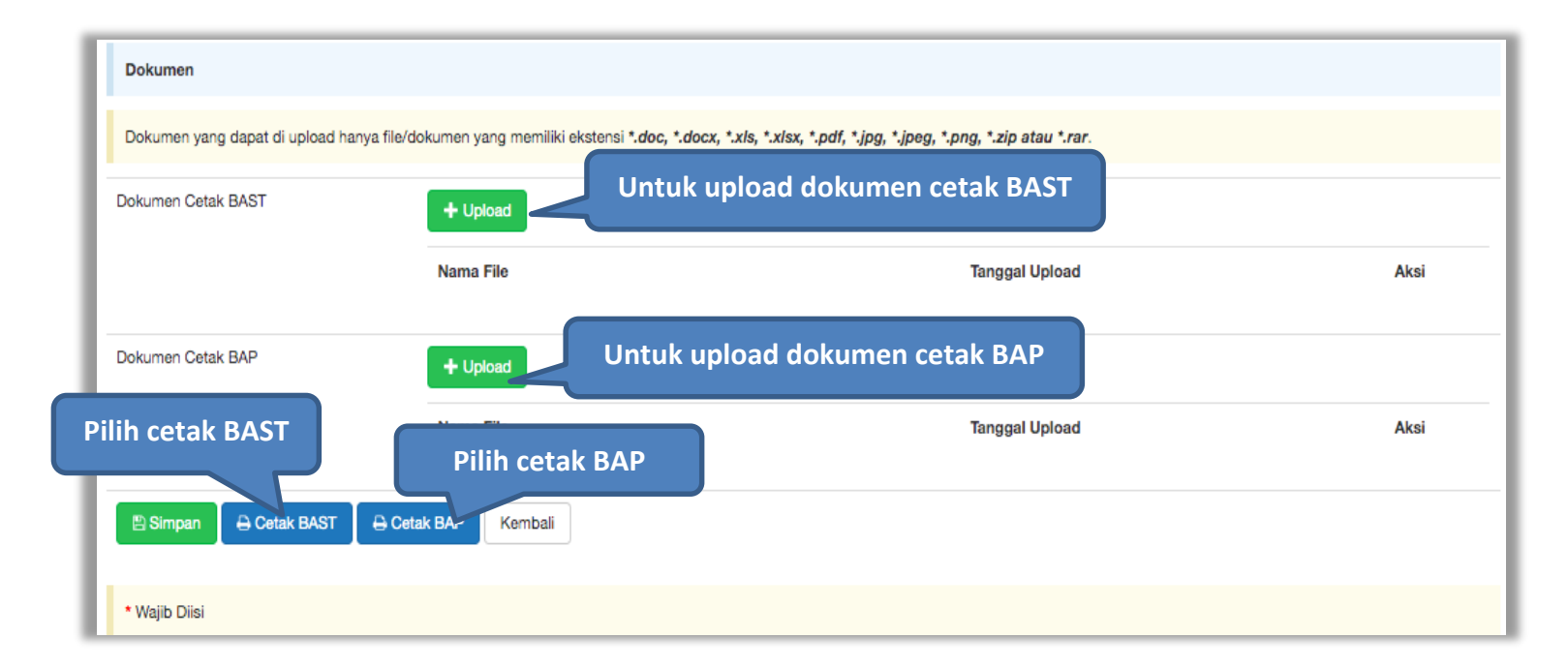

**Gambar 107.** *Halaman Input BAST dan BAP*

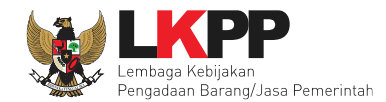

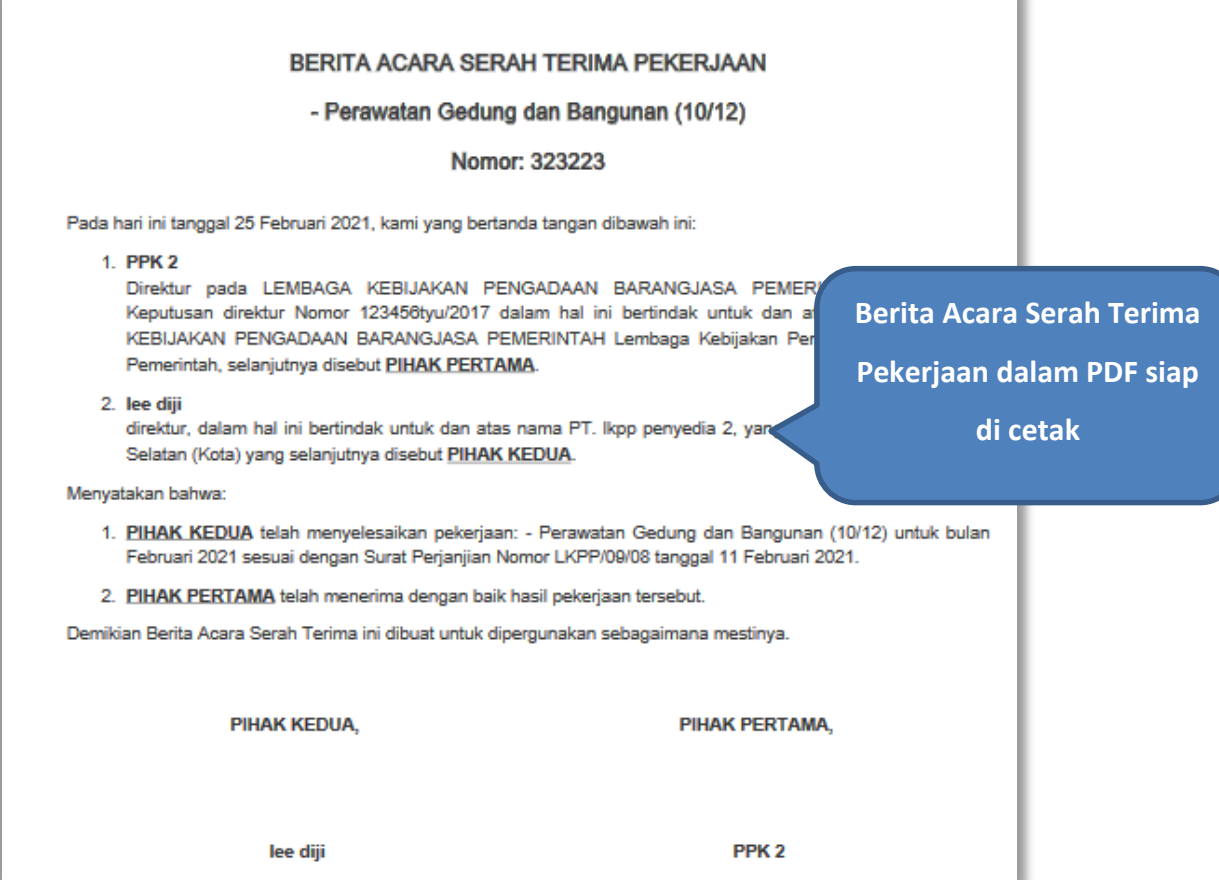

**Gambar 108.** *Halaman BAST dalam Bentuk PDF*

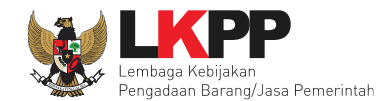

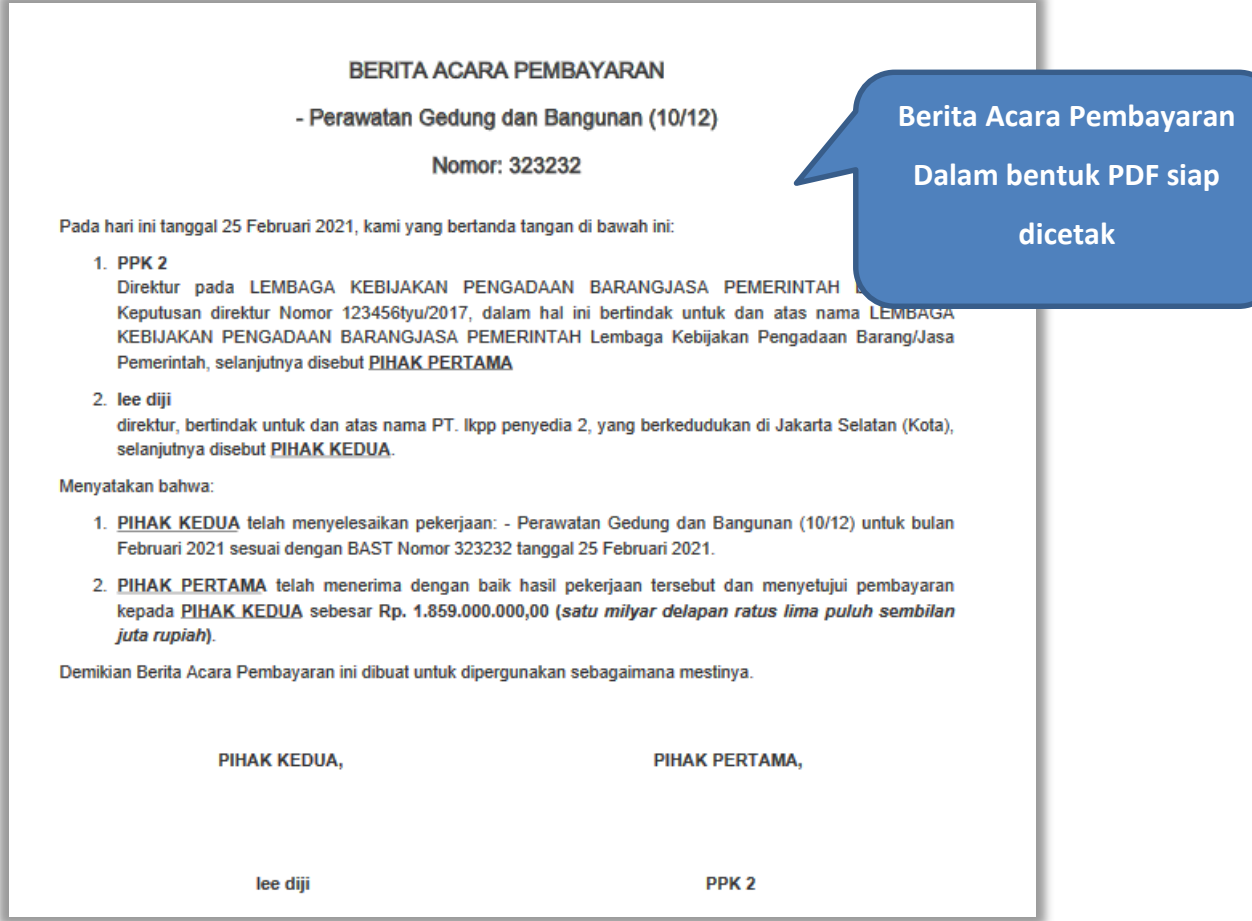

**Gambar 109.** *Halaman BAP dalam bentuk PDF*

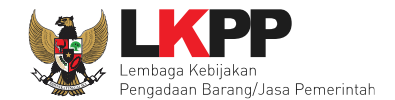

Tampilan e-kontrak yang sudah diisi semua datanya.

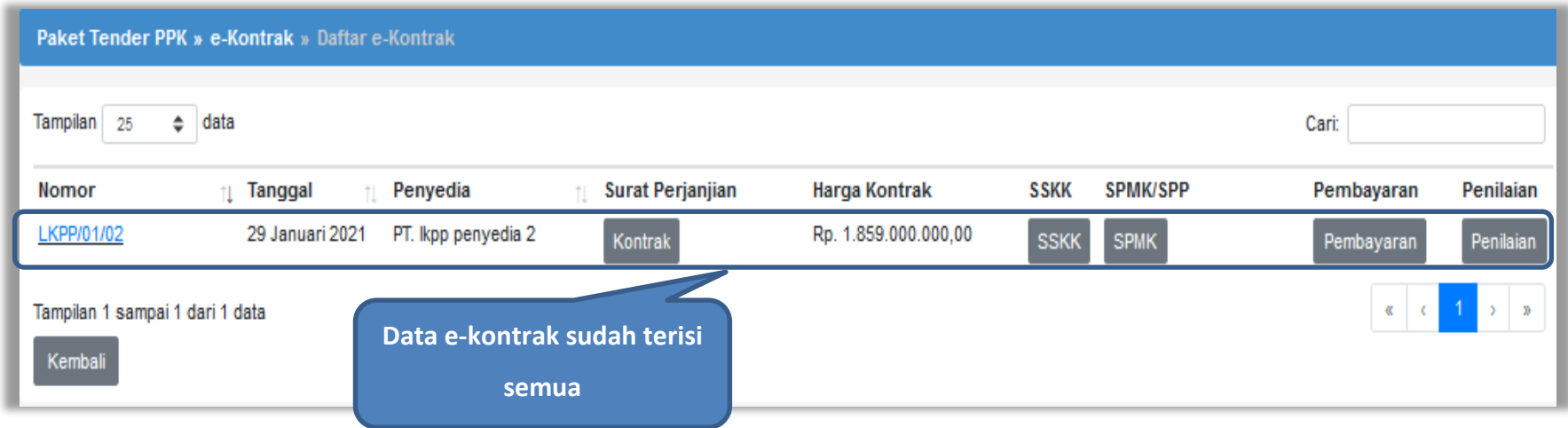

**Gambar 110.** *Halaman e-kontrak sudah lengkap*

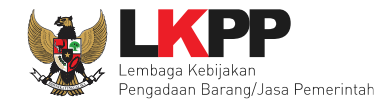

# **4.2.7 Penilaian**

Sesuai dengan Peraturan Lembaga Nomor 4 tahun 2021 tentang pembinaan pelaku usaha pengadaan barang/jasa pemerintah Pejabat Pembuat Komitmen (PPK) memiliki tugas untuk melakukan Penilaian Kinerja.

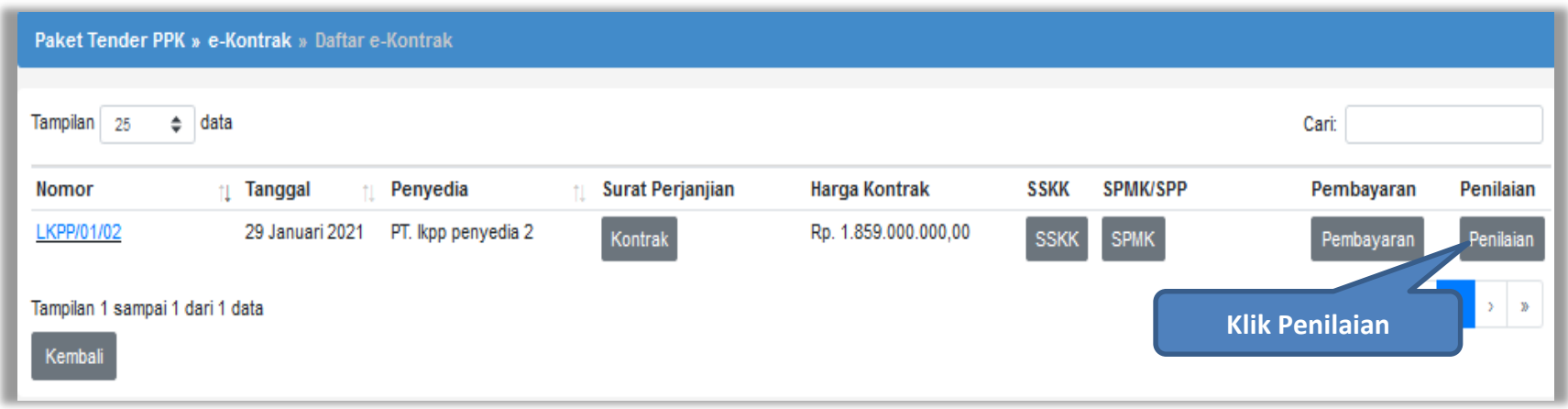

**Gambar 111.** *Halaman Buat Penilaian*

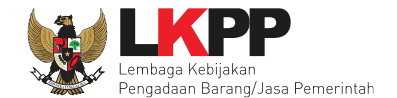

Akan masuk ke halaman penilaian di aplikasi SIKaP. PPK dapat melakukan penilaian sekali, tidak dapat merubah hasil penilaian.

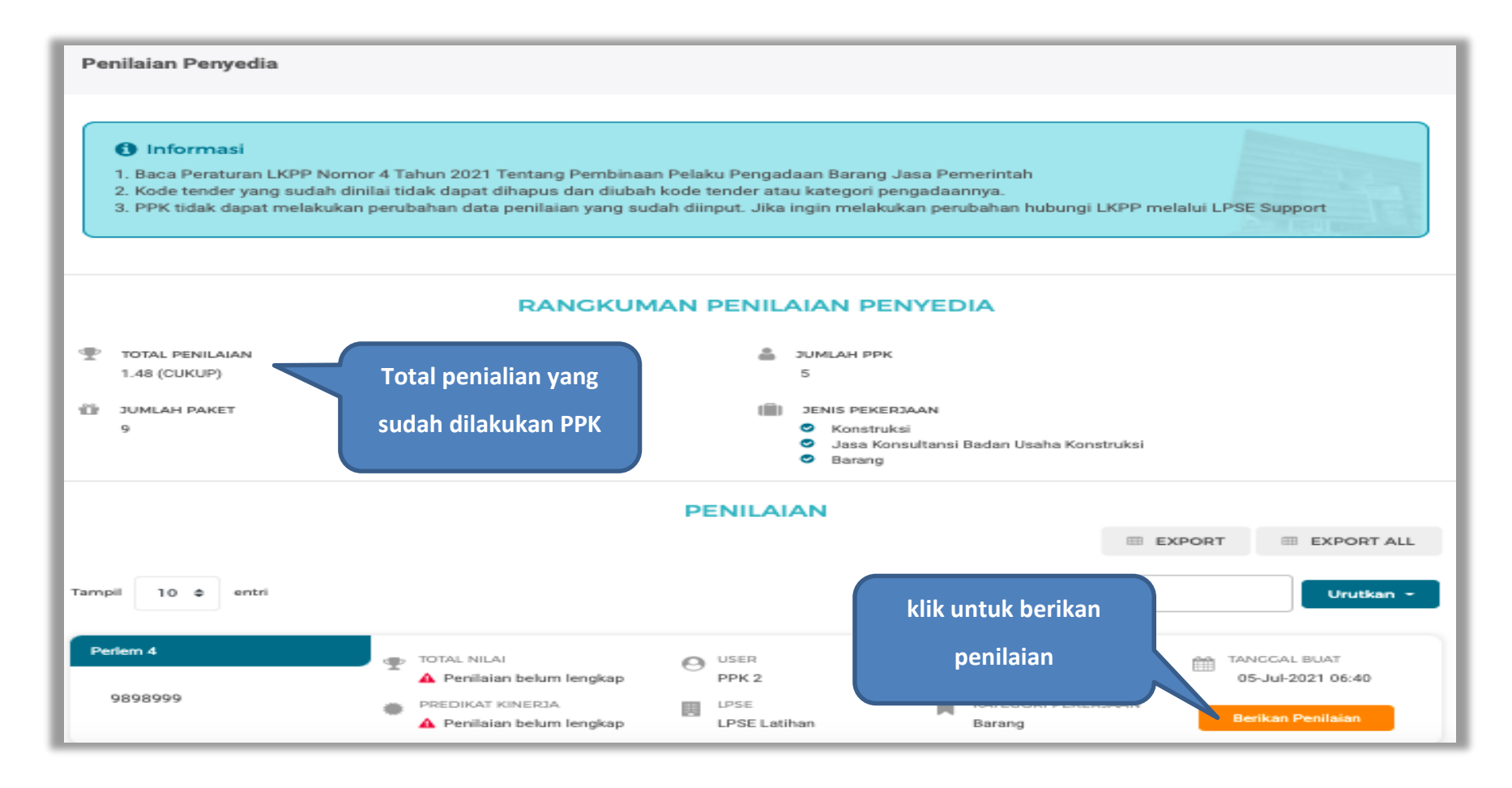

**Gambar 112.** *Halaman Beranda Penialian Penyedia*

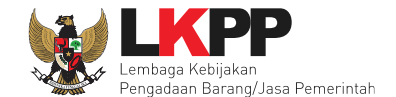

Selanjutnya akan masuk ke halaman detail penilaian penyedia, PPK klik "Berikan Penilaian" mulai dari kualitas dan kuantitas pekerjaan sampai dengan biaya dengan indikator kemampuan pengendalian biaya.

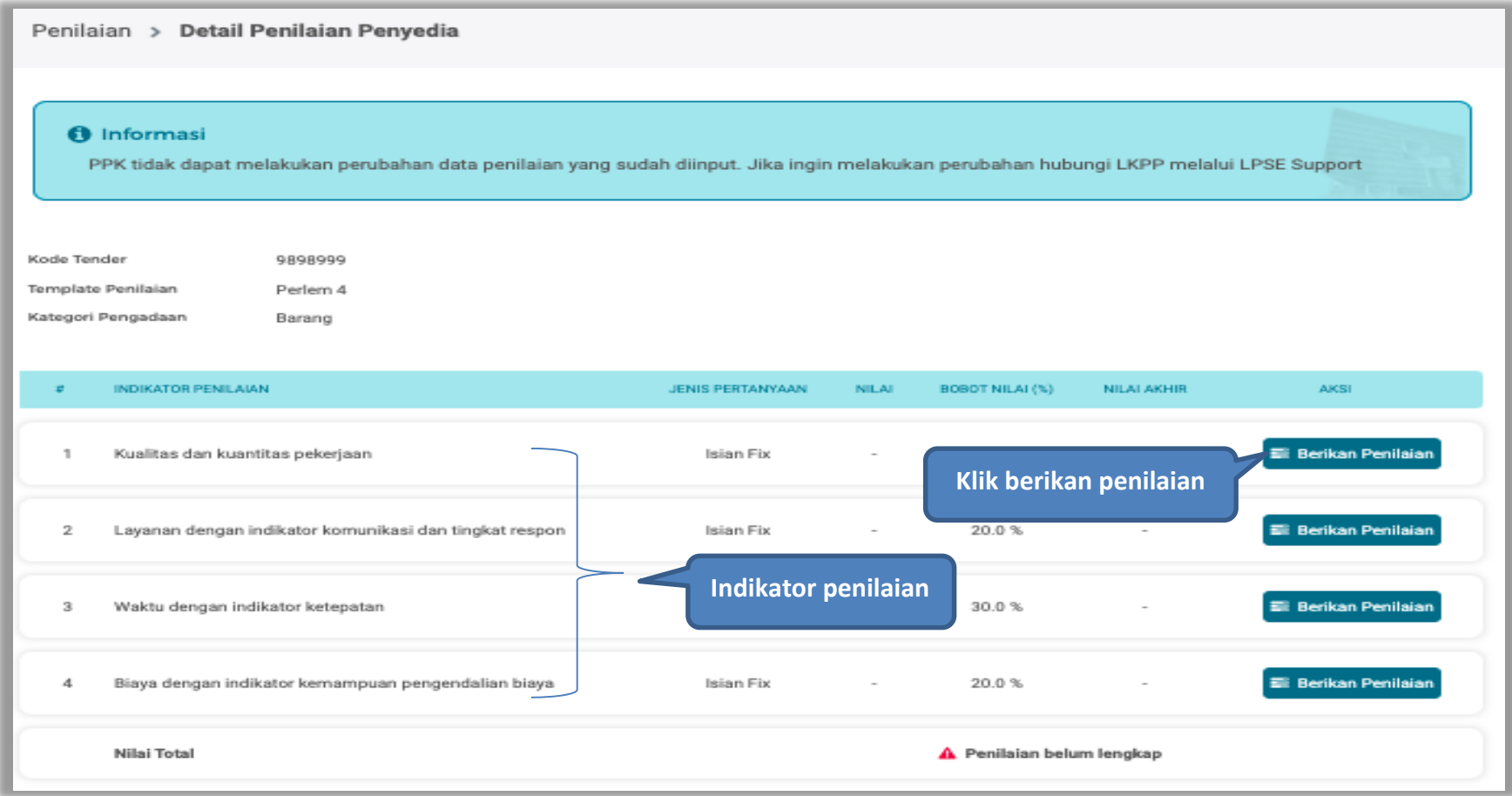

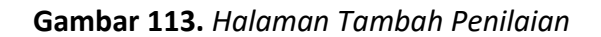

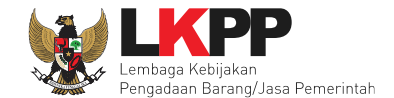

# Lakukan penilaian penyedia

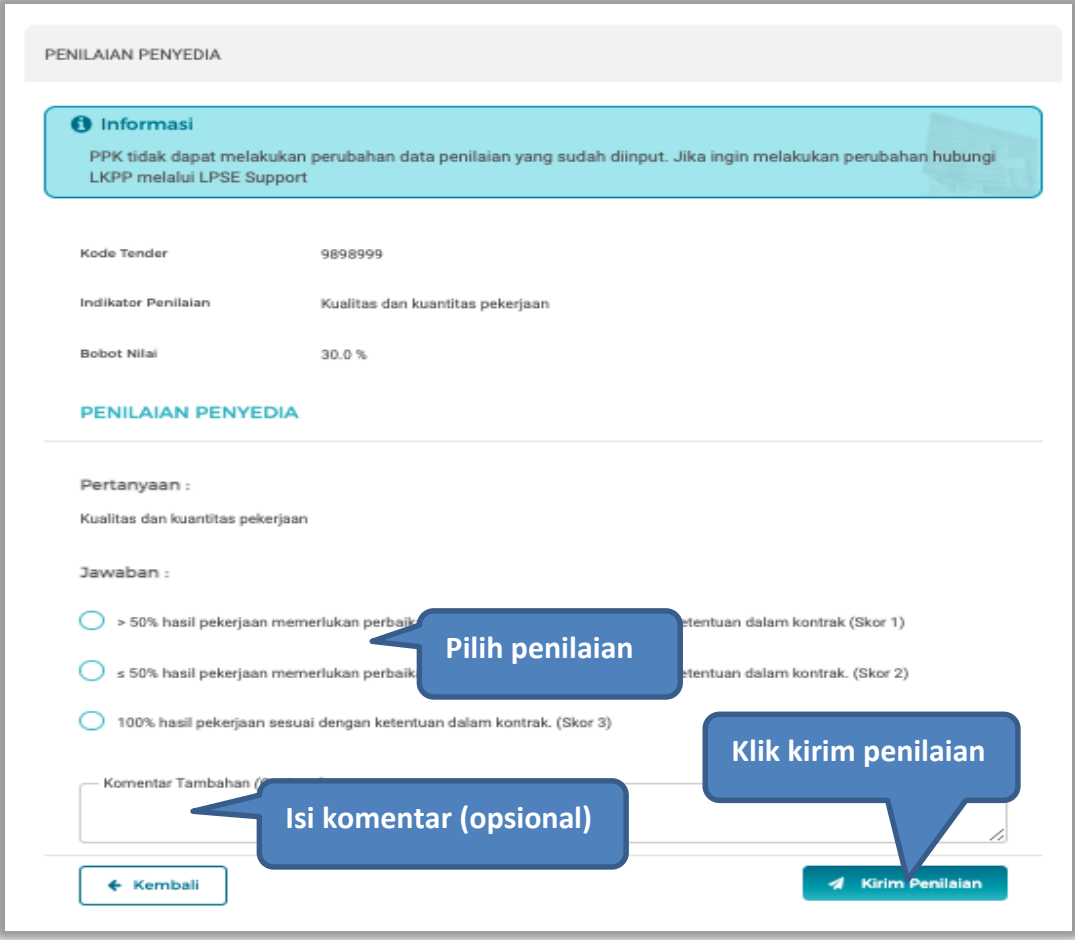

**Gambar 114.** *Halaman Penilaian Pelaku Usaha*

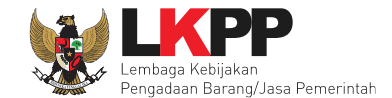

### Selanjutnya akan tampil notifikasi simpan penilaian penyedia

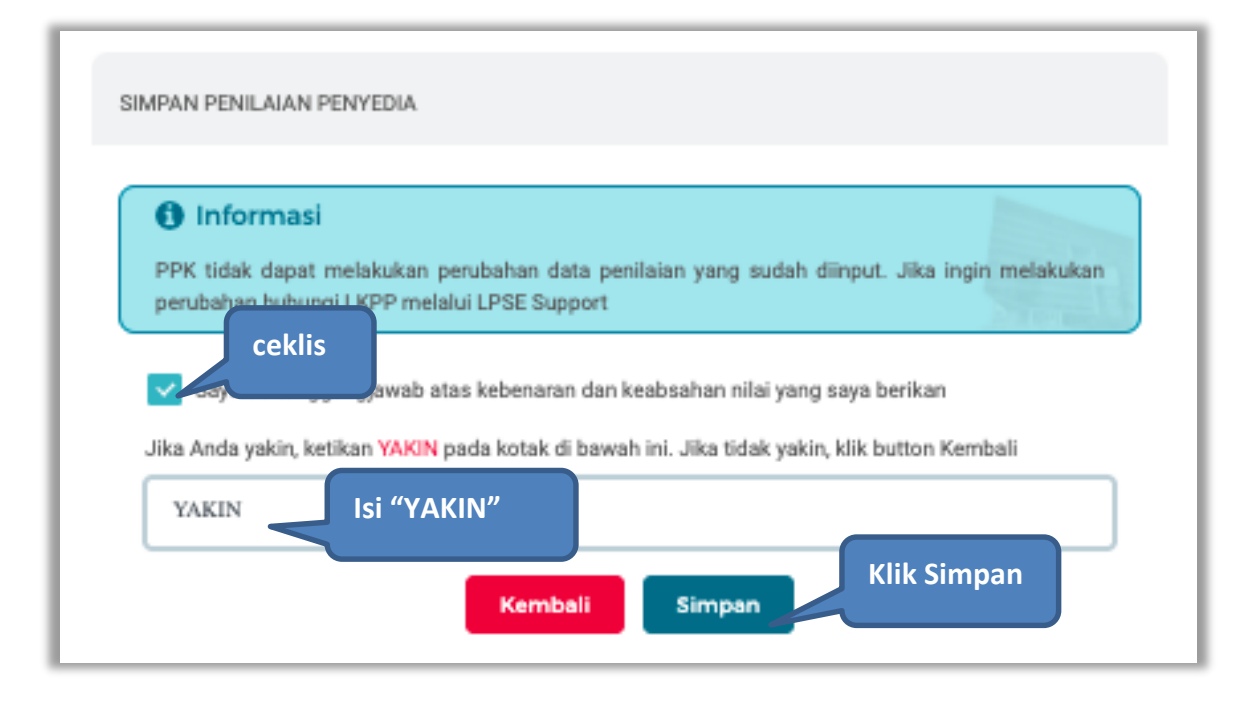

**Gambar 115.** *Halaman Simpan Penilaian Penyedia*

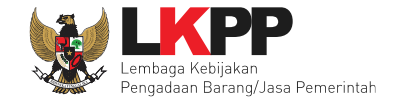

Jika berhasil, akan muncul notifikasi simpan berhasil. Selanjutnya berikan penilaian pada "layanan dengan indikator komunikasi dan tingkat respon"

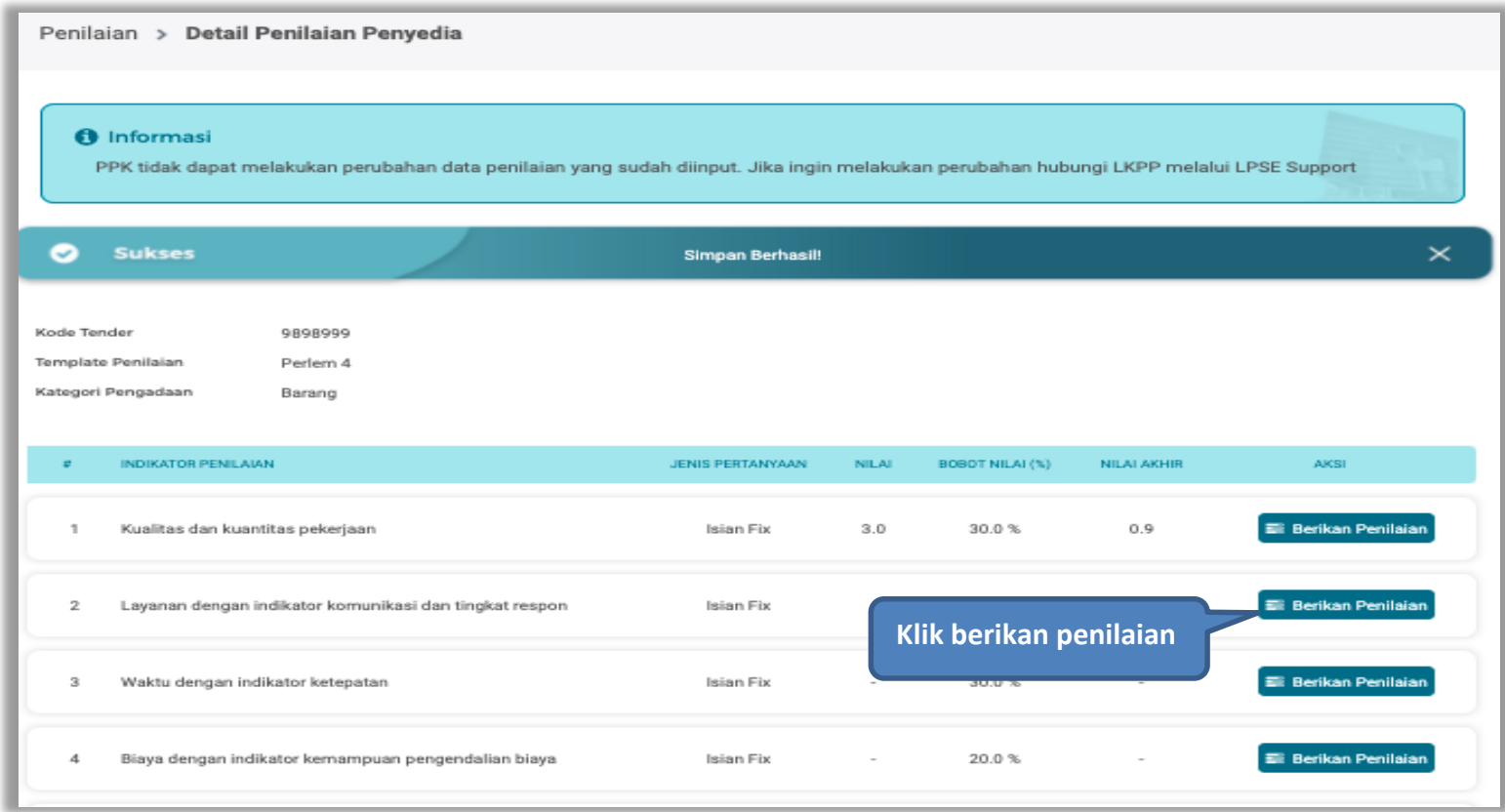

**Gambar 116.** *Detail Penilaian Penyedia*

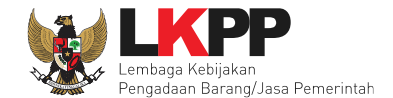

## Lakukan penilaian penyedia

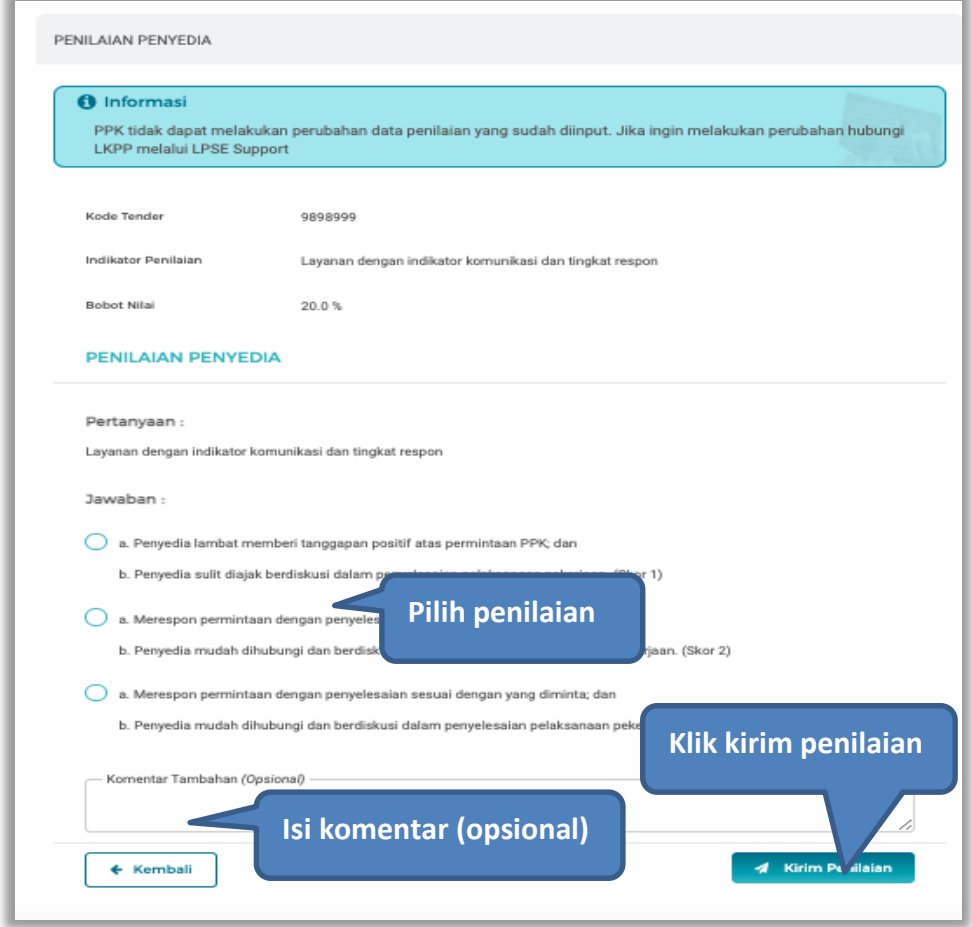

**Gambar 117.** *Halaman Penilaian Penyedia*

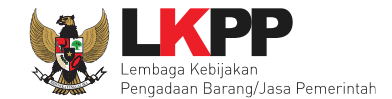

### Selanjutnya akan tampil notifikasi simpan penilaian penyedia

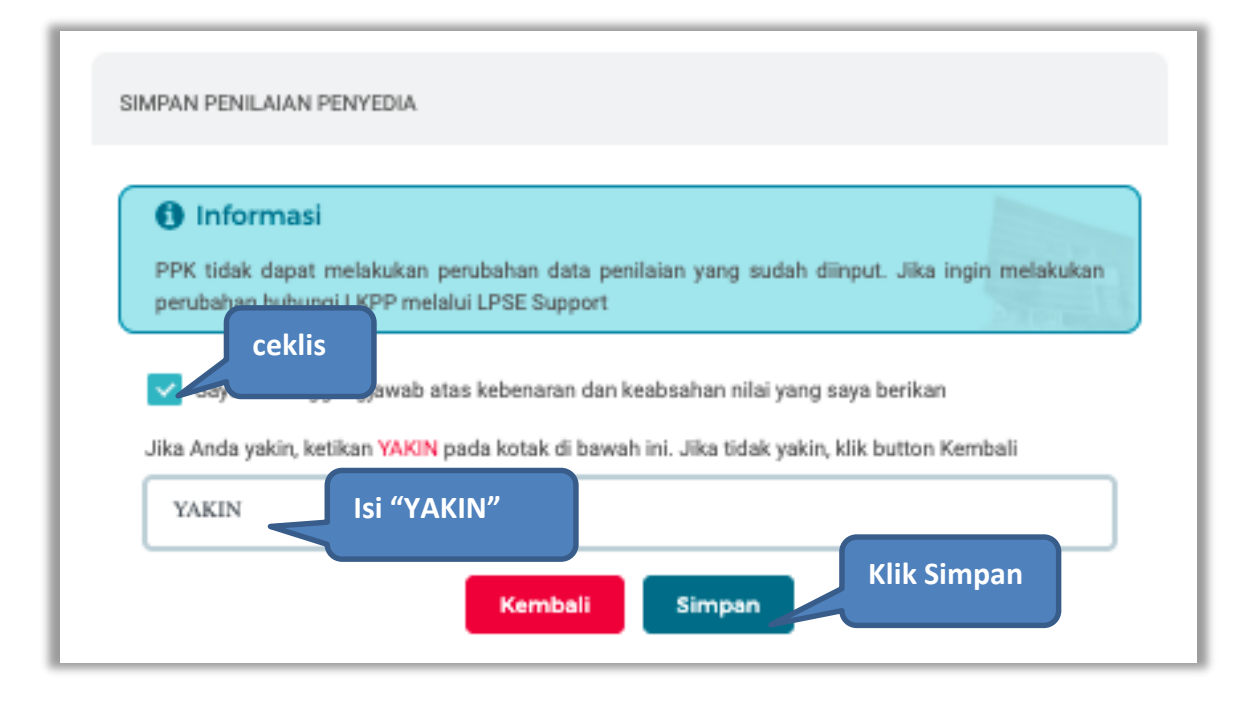

**Gambar 118.** *Halaman Simpan Penilaian Penyedia*

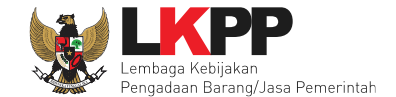

Jika berhasil, akan muncul notifikasi simpan berhasil. Selanjutnya berikan penilaian pada "waktu dan indikator ketepatan"

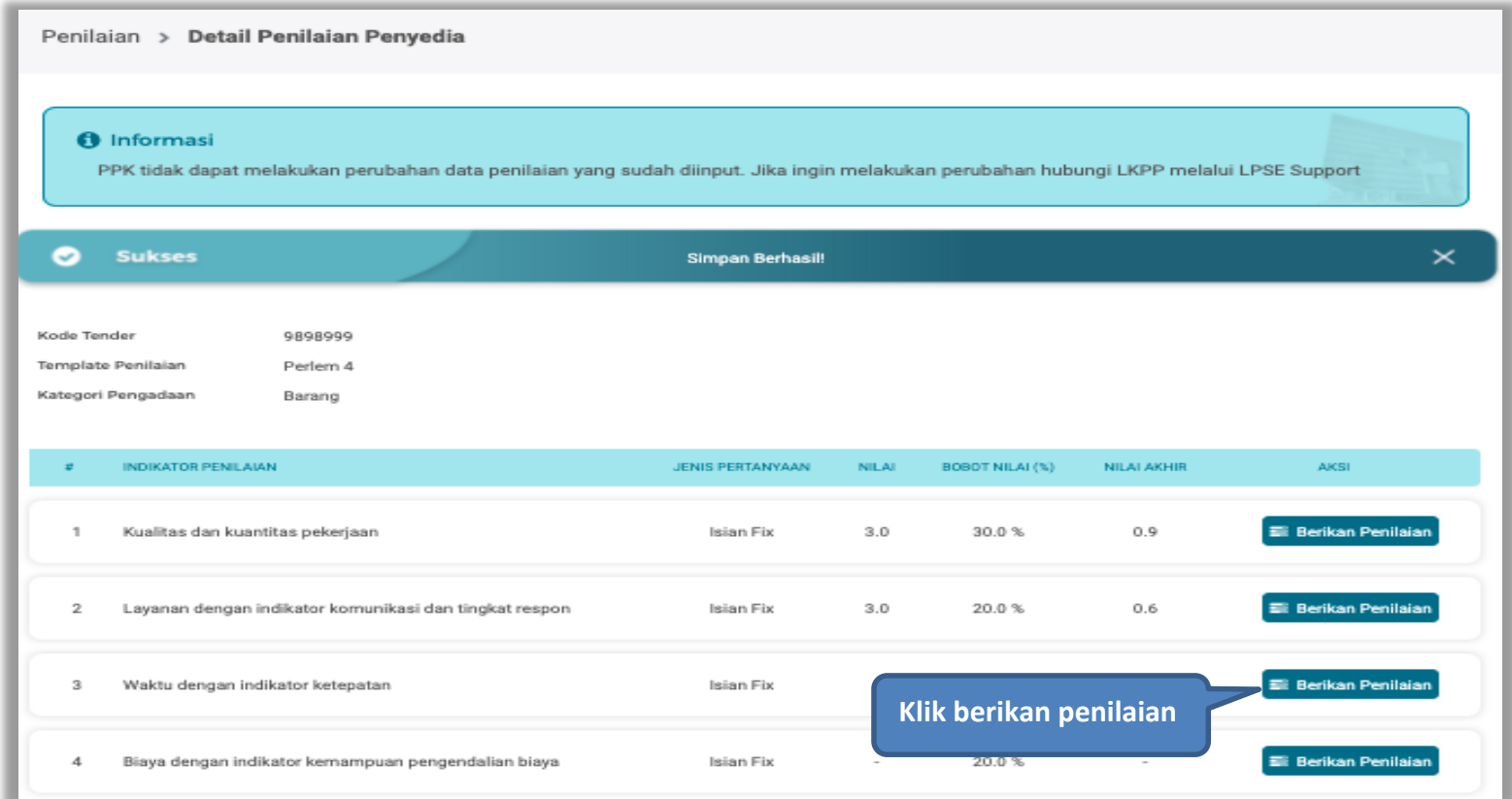

**Gambar 119.** *Simpan Berhasil*

![](_page_57_Picture_0.jpeg)

#### Selanjutnya lakukan penilaian

![](_page_57_Picture_3.jpeg)

**Gambar 120.** *Halaman Penilaian Penyedia*

![](_page_58_Picture_0.jpeg)

## Selanjutnya akan tampil notifikasi simpan penilaian penyedia

![](_page_58_Picture_29.jpeg)

**Gambar 121.** *Halaman Simpan Penilaian Penyedia*

![](_page_59_Picture_0.jpeg)

Jika berhasil, akan muncul notifikasi simpan berhasil. Selanjutnya berikan penilaian pada "biaya dengan indikator kemampuan pengendalian biaya"

![](_page_59_Picture_27.jpeg)

**Gambar 122.** *Simpan Berhasil*

![](_page_60_Picture_0.jpeg)

## Selanjutnya lakukan penilaian penyedia

![](_page_60_Picture_28.jpeg)

**Gambar 123.** *Penilaian Penyedia*

![](_page_61_Picture_0.jpeg)

### Selanjutnya akan tampil notifikasi simpan penilaian penyedia

![](_page_61_Picture_3.jpeg)

**Gambar 124.** *Halaman Simpan Penilaian Penyedia*

![](_page_62_Picture_0.jpeg)

Jika berhasil, akan muncul simpan berhasil, nilai total akan muncul 100%.

![](_page_62_Picture_22.jpeg)

**Gambar 125.** *Berhasil Simpan Penilaian*